# **IN100** (SERIES) 参考指南

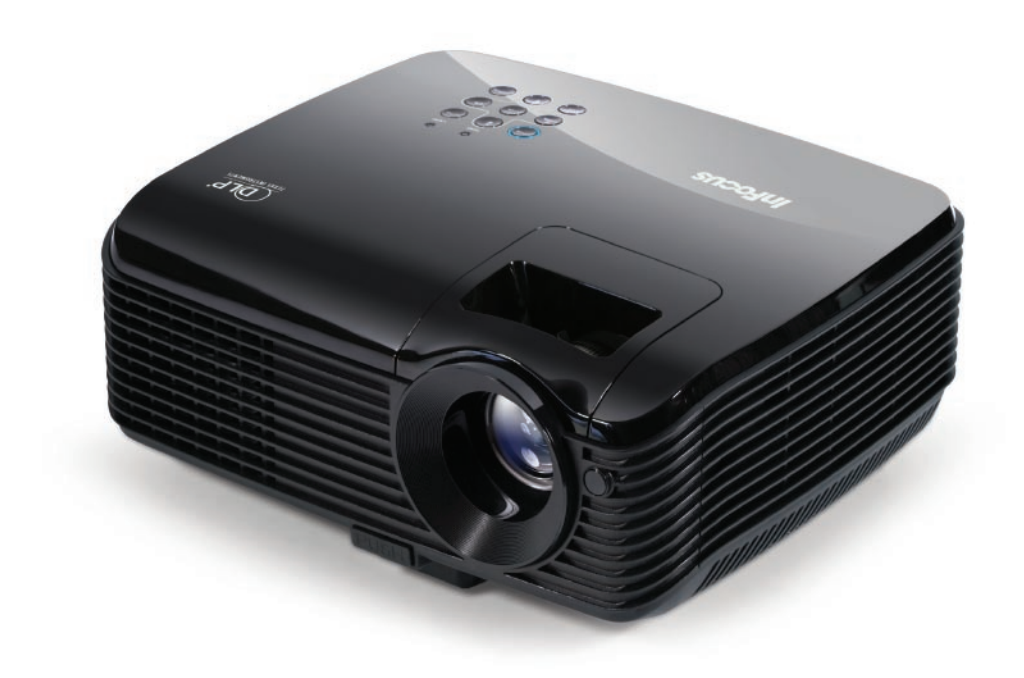

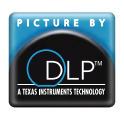

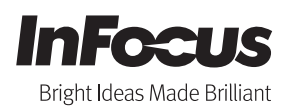

Regulatory models T102, T104 5B 13201.003

# 目录

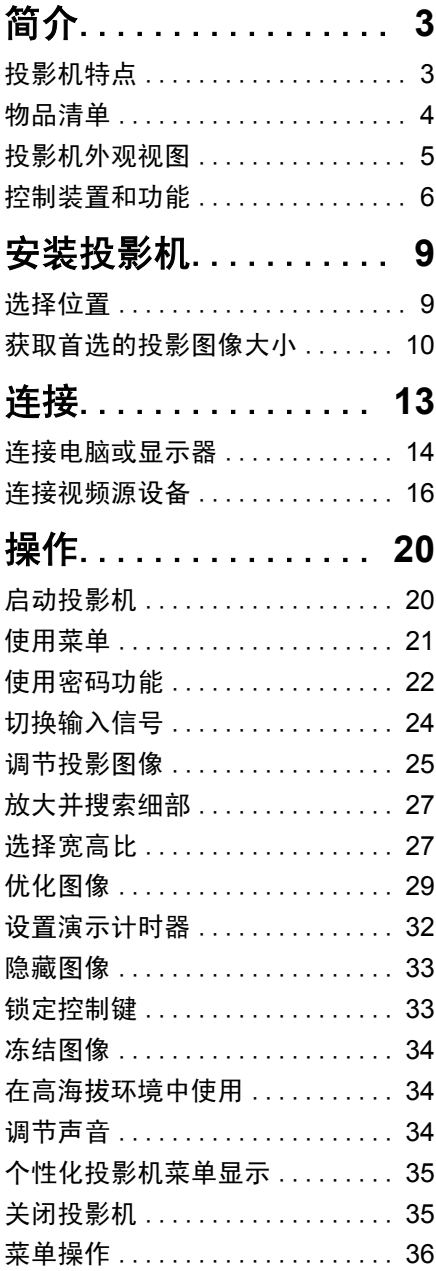

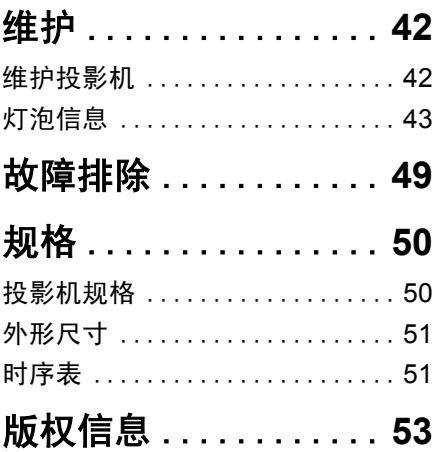

<span id="page-2-0"></span>简介

# <span id="page-2-1"></span>投影机特点

此投影机集成了高性能的光学引擎投影技术和用户友好的设计以提供高可靠性和易 用性。

此投影机具有下列特点。

- 墙面颜色校正功能可在不同预设颜色表面进行投影
- 快速自动搜索可提高信号检测速度
- 可选的密码保护功能
- 多达 11 套图像模式,为不同的投影用途提供多种选择
- 3D 色彩管理可按您的喜好进行色彩调节
- 可选快速冷却功能,能缩短投影机冷却时间
- 演示计时器使您能更好地控制演示时间
- 单键自动调整,可显示最佳图像质量
- 数码梯形失真校正,可校正失真变形的图像
- 为数据 / 视频显示提供可调节的颜色平衡控制
- 高亮度投影灯泡
- 能够显示 1670 万颜色
- 多语言屏显 (OSD) 菜单
- 可切换到正常和省电模式以降低功耗
- 兼容分量 HDTV (YPbPr)
- 高质量手动变焦镜头
- **•** 投影图像的亮度与使用环境的照明条件和所选输入信号对比度 **/** 亮度设置有关,并与投影距离成 正比。
	- **•** 灯泡亮度将随时间的推移而下降,在灯泡制造商的技术规范内可能有变化。这是正常现象和可预 见的状态。

# <span id="page-3-0"></span>物品清单

请小心打开包装,并检查是否包含下列所有物品。如果缺失任何物品,请与购买本 投影机的经销商联系。

# 标准附件

随本投影机提供的附件适用于您所在的地区,可能与手册上图解中所述的不同。

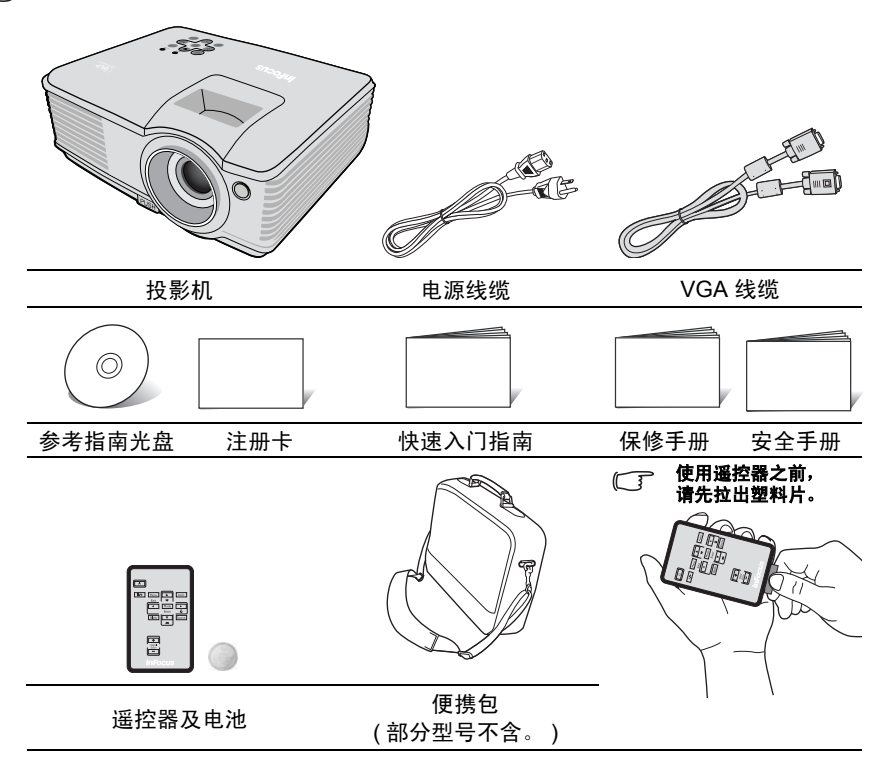

# 可选附件

- 1. 吊架,壁挂架
- 2. LiteShow II 无线演示适配器
- 3. 下拉式及上拉式 4:3 屏幕
- 4. 线缆及接头
- 5. 替换灯泡
- 6. 选配遥控器
- 7. 投影机防盗锁

# <span id="page-4-0"></span>投影机外观视图

#### 前面 **/** 上面

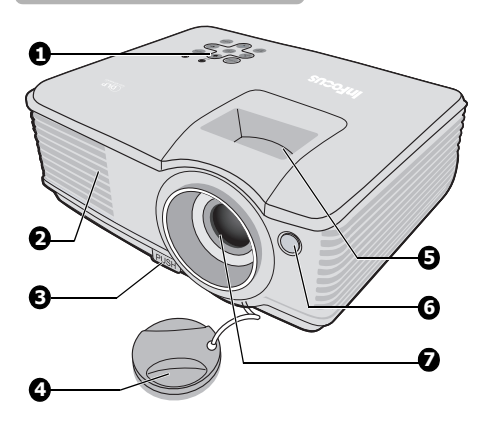

- <span id="page-4-11"></span>1. 外部控制面板 (有关详情,请参[阅第](#page-5-1)6页"投 [影机和遥控器](#page-5-1) "。 )
- <span id="page-4-12"></span>2. 通风口 ( 排出热空气 )
- <span id="page-4-6"></span>3. 快速装拆按钮
- <span id="page-4-7"></span>4. 镜头盖
- <span id="page-4-10"></span>5. 调焦圈和缩放圈
- <span id="page-4-9"></span>6. 前红外线遥控传感器
- <span id="page-4-8"></span>7. 投影镜头

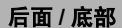

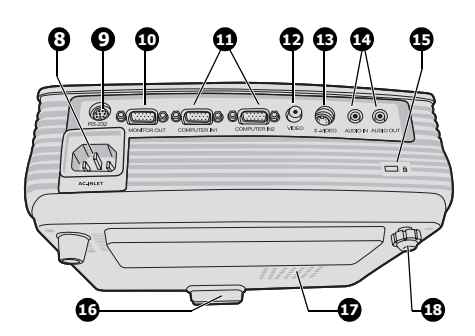

- <span id="page-4-14"></span>8. AC 电源线缆插口
- <span id="page-4-13"></span>9. RS-232 控制端口
- <span id="page-4-5"></span>10. RGB 信号输出插口
- <span id="page-4-17"></span>11. RGB (PC)/ 分量视频 (YPbPr / YCbCr) 信号输入插口
- <span id="page-4-4"></span>12. 视频输入插口
- <span id="page-4-18"></span>13. S- 视频输入插口
- <span id="page-4-16"></span>14. 音频信号输入插口 音频信号输出插口
- <span id="page-4-3"></span>15. Kensington 防盗锁插槽
- <span id="page-4-1"></span>16. 快速装拆支脚
- <span id="page-4-15"></span>17. 灯罩
- <span id="page-4-2"></span>18. 后调节支脚

- 警告
- **•** 本设备必须接地。
- **•** 安装设备时,请确认相应墙面开关或交流电插座在方便使用的地方,以便设备能在需要时快速断开 电源。

# <span id="page-5-0"></span>控制装置和功能

<span id="page-5-1"></span>投影机和遥控器

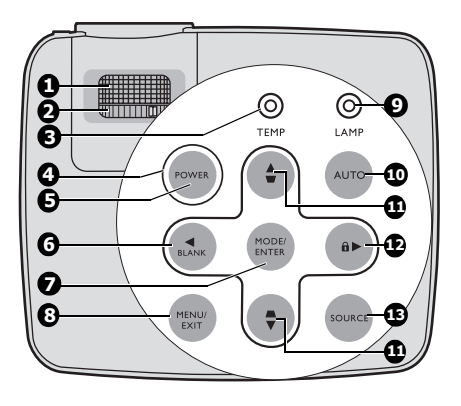

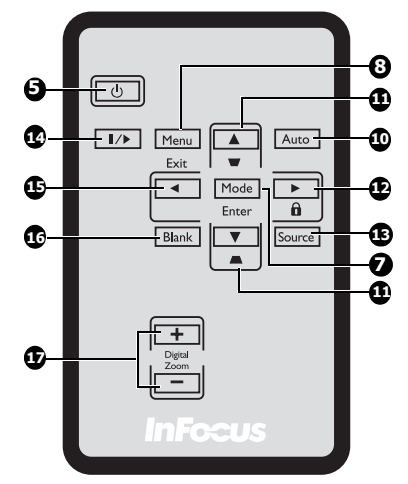

<span id="page-5-2"></span>**1.** 调焦圈 调节投影图像的焦距。有关详情,请参 阅第 26 页 " [微调图像大小和清晰度](#page-25-0) "。

#### <span id="page-5-8"></span>**2.** 缩放圈 调节投影图像的大小。有关详情, 请参 6. 阅第 26 页 " [微调图像大小和清晰度](#page-25-0) "。

#### <span id="page-5-4"></span>**3. TEMP (** 温度指示灯 **)** 如果投影机温度太高,则指示灯会亮起 7. 红色。有关详情,请参阅第 [48](#page-47-0) 页 " 指 [示灯](#page-47-0) "。

<span id="page-5-6"></span>**4. POWER (** 电源指示灯 **)** 投影机操作时,指示灯会亮起或闪烁。 有关详情,请参阅第48页"[指示灯](#page-47-0)"。

# <span id="page-5-7"></span>**5. POWER II**

可让投影机在待机和开启模式中 切换。有关详情,请参阅第[20](#page-19-2)页"启 [动投影机](#page-19-2) " 和第 35 页 " [关闭投影机](#page-34-2) "。

#### <span id="page-5-5"></span>**6.** 左 **/BLANK** 用于隐藏屏幕图像。有关详情,请参 阅第 33 页 " [隐藏图像](#page-32-2) "。

### <span id="page-5-3"></span>**7. MODE/ENTER**

选择可用图像设置模式。有关详情, 请参阅第 29 页 " [选择图像模式](#page-28-1) "。 进入所选的屏显 (OSD) 菜单项。

<span id="page-6-0"></span>**8. MENU/EXIT**

打开屏显 (OSD) 菜单。返回前一 OSD 菜单, 退出并保存菜单设置。有关详 情,请参阅第 21 页 " [使用菜单](#page-20-1) "。

- <span id="page-6-2"></span>**9. LAMP** (灯泡指示灯) 显示灯泡的状态。当指示灯亮起或闪 烁时,表示灯泡出了问题。有关详情, **15.** 左 请参阅第 48 页 " [指示灯](#page-47-0) "。
- <span id="page-6-3"></span>**10. AUTO** 自动为所显示的图像确定最佳图像计 时。有关详情,请参阅第 25 页 " [自动](#page-24-1) [调整图像](#page-24-1) " 。
- <span id="page-6-5"></span>11. 梯形失真校正 / 箭头键 ( <del>■</del> / ▲ 上,

 $\blacksquare$  /  $\nabla$  下 )

手动校正因投影角度而产生的扭曲图 像。有关详情,请参阅第 26 页 " [校正](#page-25-1) [梯形失真](#page-25-1) "。

<span id="page-6-1"></span>12. ▶右 / A

激活面板按键锁定。有关详情,请参 阅第 33 页 " [锁定控制键](#page-32-3) "。 当屏显 (OSD) 菜单被激活时, #[6](#page-5-5)、 #[11](#page-6-5) 和 [#12](#page-6-1) 键可用作方向箭头来选择 所需的菜单项和进行调整。有关详情, 请参阅第 21 页 " [使用菜单](#page-20-1) "。

<span id="page-6-4"></span>**13. SOURCE**

显示信号源选择条。有关详情,请参 阅第 24 页 " [切换输入信号](#page-23-1) "。

- <span id="page-6-7"></span><span id="page-6-6"></span>**14.** 冻结 冻结投影图像。有关详情,请参[阅第](#page-33-3) 34 页 " [冻结图像](#page-33-3) "。
	- 选择所需菜单项进行调整。有关详 情,请参阅第 21 页 " [使用菜单](#page-20-1) "。
	- **16. BLANK** 用于隐藏屏幕图像。有关详情,请参 阅第 33 页 " [隐藏图像](#page-32-2) "。
	- **17. Digital Zoom** 键 (**+**, **-**) 放大或缩小投影图像大小。

<span id="page-6-9"></span><span id="page-6-8"></span>有关详情,请参阅第 27 页 " [放大并搜](#page-26-2) [索细部](#page-26-2) "。

### 遥控有效范围

红外遥控传感器位于投影机正面。握住遥控器 时,必须与投影机的红外遥控传感器保持 30 度 以内的垂直角度,以便正常发挥功能。遥控器和 传感器之间的距离不得超过 8 米 ( 约 26 英尺 )。

遥控器和投影机上的红外传感器之间不能有任何 会阻挡红外线光束的障碍物。

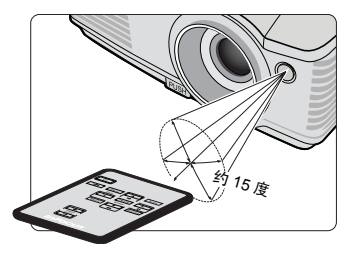

### 更换遥控器电池

- 1. 拉出电池盒 。
- 请按图中指示进行操作。要拉出电池盒时,推下并握住固 定闩锁。
	- 2. 将新电池 ( 类型:CR-2025) 插入电池盒。 请注意,电池正极应面向外。
	- 3. 将电池盒推入遥控器。

#### 注意

- **•** 避免高温和潮湿。
- **•** 如果电池放置不正确可能会损害电池。
- **•** 只能使用电池制造商推荐的相同或同类电池进行更换。
- **•** 根据电池制造商的说明处理旧电池。
- **•** 切勿将电池丢入火中。这样可能有爆炸的危险。
- **•** 如果电池用尽或您将长时间不用遥控器,请将电池取出以防发生电池漏液损坏遥控器。

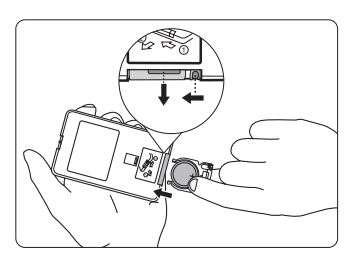

# <span id="page-8-0"></span>安装投影机

# <span id="page-8-2"></span><span id="page-8-1"></span>选择位置

您可以根据您的房间布局或个人喜好来决定使用哪种安装配置。要考虑屏幕的大小 和位置、合适电源插座的位置,以及投影机和其余设备之间的位置和距离等因素。

投影机可按以下表示的四种安装配置方法进行安装:

#### **1.** 桌上正投 选择此位置时,投影机位于屏幕的正前方。这是放 置投影机的最常用方式,安装快速并具移动性。

#### **2.** 吊装正投

选择此位置时,投影机倒挂于屏幕正前方的天花板 上。

请向经销商购买 InFocus 吊装套件 SP-CEIL-UNIV, 以便将投影机安装在天花板上。

打开投影机后, 在系统设置: 基本 > 投影机位置 菜单中设置吊装正投。

#### **3.** 桌上背投

选择此位置时,投影机位于屏幕的正后方。

请注意,这时你需要一个专用的投影屏幕。

打开投影机后, 在系统设置: 基本 > 投影机位置 菜单中设置桌上背投。

#### **4.** 吊装背投

选择此位置时,投影机倒挂于屏幕正后方的天花板 上。

请注意,此安装位置需要一个专用背投屏幕和 InFocus 吊装套件 SP-CEIL-UNIV。

打开投影机后,在系统设置:基本 > 投影机位置 菜单中设置吊装背投。

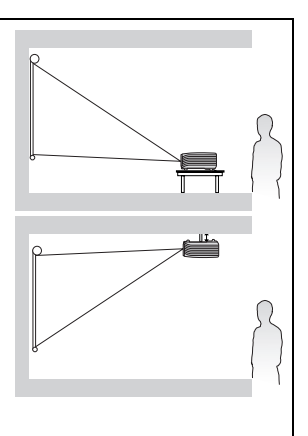

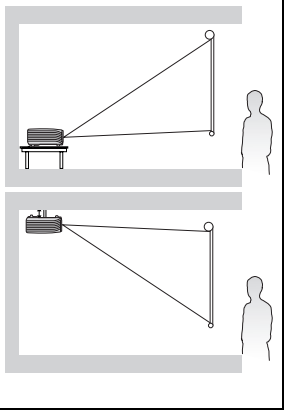

# <span id="page-9-0"></span>获取首选的投影图像大小

投影机镜头至屏幕的距离、缩放设置和视频格式都会影响到投影图像的大小。

4:3 是本投影机的自然宽高比。为了能够投影完整的 16:9 ( 宽屏幕 ) 宽高比图像,本 投影机可重新设置大小并将宽屏幕图像调整到投影机的最佳宽度比。这会导致图像 按比例缩小到投影机最佳投影高度的 75%。

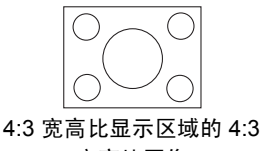

宽高比图像

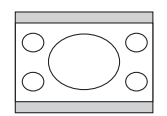

4:3 宽高比显示区域的 16:9 宽高比图像

这样,本投影机在以 4:3 宽高比显示的图像中将有 25% 无法被 16:9 宽高比的图像 所利用。因此在 4:3 投影显示区域的垂直中心显示 16:9 宽高比的画面时,将在沿 4:3 投影显示区域的顶部和底部位置 ( 分别为 12.5% 的高度 ) 会显示黑色条块 ( 不显 示任何东西 )。

投影机应该始终置于水平位置 ( 如平置于桌面上 ), 并与屏幕的水平中心垂直 (90 度直角方向 )。这样可防止因投影角度 ( 或投影到有角度的表面上 ) 而产生的 图像扭曲。

本先进的投影机并非直接地向前方投影 ( 如老式的盘式电影放映机 )。此投影机是设 计的投影方向为前方以镜头中心为延伸点的水平面上方。如此一来,投影机可以放 置在桌面上并向前和向上投影到屏幕位置,从而使屏幕底部边缘高于桌面 ( 使室内的所有人都能看到屏幕 )。

如果投影机为倒挂式安装,必须将其倒置安装,从而使其在稍微向下的角度方向 投影。

您可以从第 [12](#page-11-0) 页的图解中看到,此种投影会导致投影图像的底部边缘与投影机的 水平面有一个垂直偏移。当投影机是倒挂式安装时,则是指投影图像的顶部边缘。

当投影机距屏幕越远,投影图像则越大,垂直偏移也相应增大。

在确定屏幕和投影机位置时,您需要考虑到投影图像的大小和垂直偏移的尺寸, 这与投影距离成正比。

InFocus 为您提供了一个 4:3 宽高比屏幕尺寸表,帮助您确定投影机的理想位置。 有两个尺寸需要考虑,一个是与屏幕中心的垂直水平距离 ( 投影距离 ),另一个是 投影机与屏幕水平边缘的垂直偏移高度 ( 偏移 )。

# 如何利用给定的屏幕尺寸来确定投影机位置

- 1. 选择屏幕尺寸。
- <span id="page-10-0"></span>2. 请参阅该表并在标有 "4:3 [屏幕对角线尺寸"](#page-11-1)的左栏内找到屏幕尺寸最佳匹配 值。使用该值,从此行往右查看,在标有 ["平均值"的](#page-11-2)栏内可找到与屏幕对应 的平均距离。这就是投影距离。
- <span id="page-10-1"></span>3. 在同一行中再往右查看,然后标注["垂直偏移"](#page-11-3)值。这将决定相对于屏幕边缘 最终垂直偏移值的投影机放置位置。
- 4. 本投影机的推荐位置是垂直对准屏幕的水平中心,离屏幕的距离由上述步骤 [2](#page-10-0) 确定,偏移由上述步骤 [3](#page-10-1) 中的数值确定。

例如,如果您使用 108 英寸的屏幕,则平均投影距离约为 4320 毫米 (170"),垂直 偏移值为 82 毫米 (3.2")。

如果您将投影机置于不同的位置 ( 建议的位置 ), 您必须将其向下或向上倾斜以将图 像置于屏幕的中央。在这些情况下,某些图像将出现变形。使用梯形失真校正功能 校正图像的变形。有关详情,请参阅第 26 页 " [校正梯形失真](#page-25-1) "。

# 如何利用给定的距离来确定建议的屏幕尺寸

当您购买投影机后,想要了解适合于您房间的屏幕尺寸时,可以采用此方法。

最大屏幕尺寸要根据您房间的可用空间来决定。

- 1. 测量投影机与您想要放置屏幕位置之间的距离。这就是投影距离。
- 2. 请参阅该表, 在标有["平均值"的](#page-11-2)屏幕栏内找到与您的尺寸最匹配的平均距 离。如果表中有最小值和最大值,请检查测量的距离是否介于平均距离值两侧 所列的最小和最大距离之间。
- 3. 从这行往左查看,找到该行所列相应的屏幕对角线尺寸。此值就是投影机在该 投影距离的投影图像尺寸。
- 4. 在同一行中再往右查看,然后标注 ["垂直偏移"](#page-11-3)值。这将决定相对于投影机水 平面的最后屏幕放置位置。

例如,如果您测量的投影距离为 4.5 米 (177"),则["平均值"](#page-11-2)栏中最接近的匹配值 为 4320 毫米 (170")。查看此行显示,您需要一个 108 英寸的屏幕。

# <span id="page-11-0"></span>投影尺寸

计算合适投影位置前,有关本投影机镜头尺寸中心点请参阅第 51 页 " [外形尺寸](#page-50-2) "。

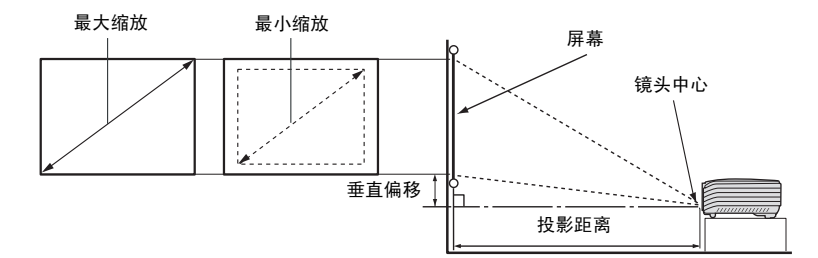

<span id="page-11-3"></span><span id="page-11-2"></span><span id="page-11-1"></span>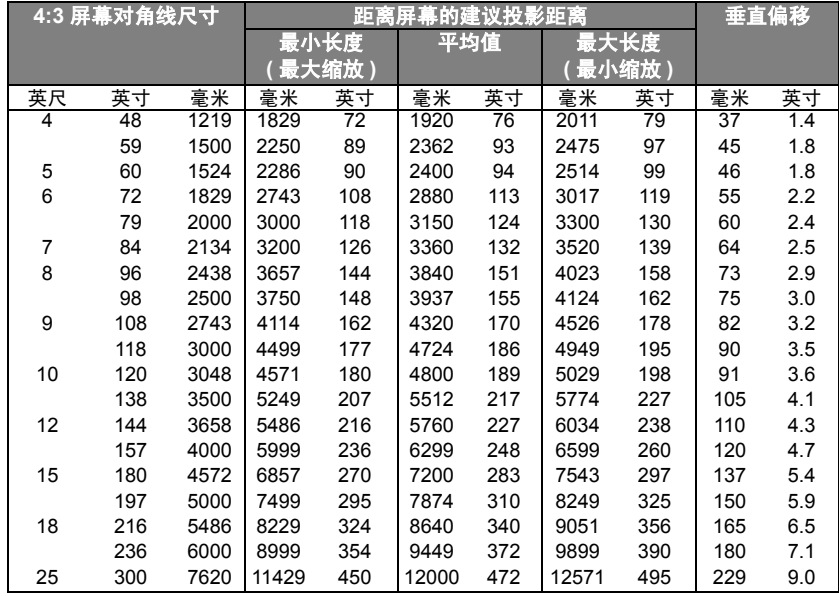

由于光学元件的差异,在这些数字中有 **3%** 的容差。 **InFocus** 建议,如果您要将投影机固定安装在某 个地方,要先使用这台投影机作实际测试,确认投影大小和距离,并参考其光学性能之后再做安装。 这会帮助您找到最适合的安装位置。

<span id="page-12-1"></span><span id="page-12-0"></span>连接

当连接信号源至投影机时,须确认:

- 1. 进行任何连接前关闭所有设备。
- 2. 为每个信号来源使用正确的信号线缆。
- 3. 确保线缆牢固插入。
- 在底下所示的连接中,部分线缆可能不包括在此投影机的包装内 **(** 请参阅第 **4** 页 **"** [物品清单](#page-3-0) **")**。如需 加购线缆,在部分地区可向 **InFocus.com** 购买,也可向经销商和 **/** 或电子产品商店购买。

# <span id="page-13-0"></span>连接电脑或显示器

### <span id="page-13-1"></span>连接电脑

投影机有一个 VGA 输入插口,可连接 IBM® 兼容机或 Macintosh® 电脑。如果连接 到较旧版本的 Macintosh 电脑, 则需要 Mac 话配器。

#### 将投影机连接到笔记本或台式电脑:

- 1. 使用提供的 VGA 线缆,将一端连接到电脑的 D-Sub 输出插口。
- 2. 将 VGA 线缆的另一端连接到投影机的 **COMPUTER IN1**/**COMPUTER IN2** 信号输入插口。
- 3. 如果您要在演示过程中使用投影机 ( 混合单声道 ) 的扬声器, 请将合适的音频 线缆一端连接到设备的音频输出插口,另一端连接到投影机的 **AUDIO IN** 插口。
- 4. 您也可以再使用另一条合适的音频线缆,一端连接到投影机的 **AUDIO OUT** 插口,另一端连接到外置扬声器 ( 不随机配送 )。 连接完成后,可用投影机的屏显 (OSD) 菜单来控制音频。有关详情,请参阅 第 34 页 " [调节声音](#page-33-4) "。

如果连接了 AUDIO OUT 插口, 内置扬声器将被静音。

最终的连接路径应如下图所示:

笔记本或台式电脑

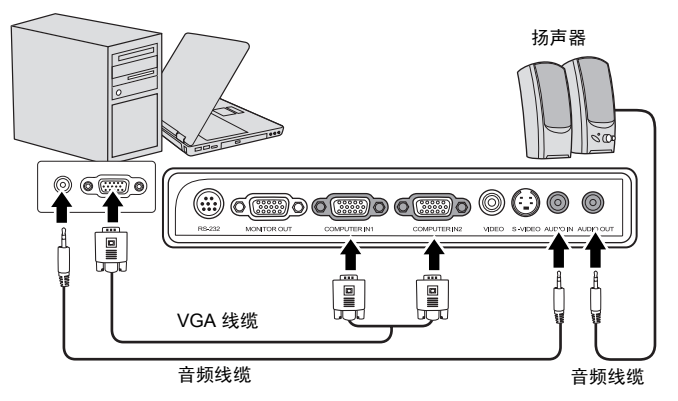

许多笔记本在连接到投影机时并未打开其外接视频端口。通常,按组合键 **[FN] + [F3]** 或 **CRT/LCD** 键 可接通 **/** 关闭外接显示器。在笔记本电脑上找到标示 **CRT/LCD** 的功能键或带显示器符号的功能键。 然后同时按下 **[FN]** 和标示的功能键。请参阅笔记本电脑的说明文件以找到其组合键的功能。

### <span id="page-14-0"></span>连接显示器

如果要在显示器及屏幕上同时播放演示,您可按以下说明使用 VGA 线缆将投影机上 的 **MONITOR OUT** 信号输出端连接到外部显示器。

#### 将投影机连接到显示器:

- 1. 将投影机连接到电脑, 如第 14 页 "[连接电脑](#page-13-1) " 中所述。
- 2. 使用合适的 VGA 线缆 ( 仅提供一条 ), 并将线缆的一端连接到视频显示器的 D-Sub 输入插口。 如果显示器配有 DVI 输入插口, 则将 VGA - DVI-A 线缆的 DVI 一端连接到视 频显示器的 DVI 输入插口。
- 3. 将线缆的另一端连接到投影机上的 **MONITOR OUT** 插口。

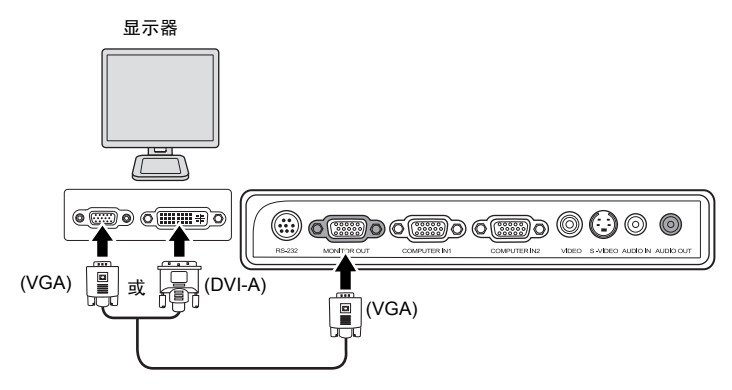

- **D-Sub** 输出仅在 **COMPUTER IN1** 插口有适当的 **D-Sub** 输入信号时才工作。
	- **•** 如果希望在投影机处于待机模式下时使用这种连接方式,则应确保系统设置:高级菜单中的 **VGA**  输出功能已开启。有关详情,请参阅第 **41** 页 **["VGA](#page-40-0)** 输出 **"**。

# <span id="page-15-0"></span>连接视频源设备

您可将投影机连接到提供以下输出插口之一的各种视频信号源设备。

- 分量视频
- S- 视频
- Video ( 复合视频 )

您只需将投影机连接到一台视频源设备,但每种连接方式的视频质量不同。请从您 的投影机与视频源设备两者都有的插口中选用匹配的连接方式,如下所述:

#### 最佳视频质量

最佳可用的视频连接方法是分量视频 ( 不要与复合视频混淆 )。数码电视调谐器和 DVD 播放机原本就输出分量视频,因此只要您的设备有分量视频,这应该是您洗择 连接到 ( 复合 ) 视频的首选方法。

请参阅第 17 页 " [连接分量视频信号源设备](#page-16-0) " 以了解如何将投影机连接到分量视频 设备。

#### 较佳视频质量

S- 视频方法提供比标准复合视频要好一点的模拟视频。如果视频源设备上同时具有 复合视频和 S- 视频输出端,您应选择使用 S- 视频选项。

请参阅第 18 页 " 连接 S- [视频信号源设备](#page-17-0) " 以了解如何将投影机连接到 S- 视频 设备。

#### 良好视频质量

复合视频是模拟视频,虽然这在您的投影机上不是最佳质量,但也在可接受的范围 内。上述的其它方法都可提供较佳的视频质量。

请参阅第 19 页 " [连接复合视频信号源设备](#page-18-0) " 以了解如何将投影机连接到复合视频 设备。

#### <span id="page-15-1"></span>连接音频

本投影机配备一个内置式单声道扬声器,是设计用来在商业的数据演示中提供基本 音频功能。但此扬声器并非为家庭影院或家庭电影的立体声音频效果而设计。任何 立体声输入信号 ( 如有提供的话 ) 均通过投影机扬声器混和成单声道的音频输出。

如果您有独立的音响系统,您应该将视频源设备的音频输出端连接到该音响系统而 不是连接到投影机的单声道音频输入。音频连接说明仅供参考。如果有其它音响系 统可用,或根本不需要声音,您无需将音频连接到投影机。

### <span id="page-16-0"></span>连接分量视频信号源设备

检查视频信号源设备,以确定它是否有一个未使用的分量视频输出插口可用。

- 如果有,您可继续此程序。
- 如果没有,您将需要重新评估可用于连接到设备的方法。

#### 将投影机连接到分量视频信号源设备:

- 1. 使用分量视频对 VGA (D-Sub) 适配器线缆,将带有 3 个 RCA 型连接器的一端 连接到视频信号源设备的分量视频输出插口。将插头的颜色与插口的颜色相匹 配;绿对绿,蓝对蓝,红对红。
- 2. 将分量视频的另一端连接到 VGA (D-Sub) 适配器线缆 ( 带有一个 D-Sub 型连 接器 ),该线缆连接到投影机上的 **COMPUTER IN1**/**COMPUTER IN2** 插口。
- 3. 如果您要在演示过程中使用投影机 ( 混合单声道 ) 的扬声器,请将合适的音频 线缆一端连接到设备的音频输出插口,另一端连接到投影机的 **AUDIO IN** 插口。
- 4. 您也可以再使用另一条合适的音频线缆,一端连接到投影机的 **AUDIO OUT** 插口,另一端连接到外置扬声器 ( 不随机配送 )。 连接完成后,可用投影机的屏显 (OSD) 菜单来控制音频。有关详情,请参阅 第 34 页 " [调节声音](#page-33-4) "。

如果连接了 **AUDIO OUT** 插口,内置扬声器将被静音。

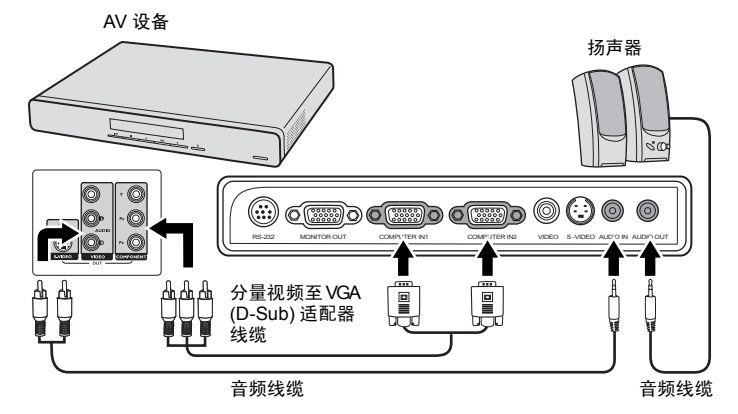

- **•** 此投影机仅能播放混合单声道音频,即使连接立体声音频输入信号也如此。有关详情,请参阅 第 **16** 页 **"** [连接音频](#page-15-1) **"**。
	- **•** 在投影机打开并选择正确的视频信号源后,如果所选的视频图像未显示,请检查视频信号源设备 是否已打开且正确运行。还需检查信号线缆是否已正确连接。

### <span id="page-17-0"></span>连接 **S-** 视频信号源设备

检查视频源设备,以确定它是否有一个未使用的 S- 频输出插口可用:

- 如果有,您可继续此程序。
- 如果没有,您将需要重新评估可用于连接到设备的方法。

#### 将投影机连接到 **S-** 视频源设备:

- 1. 将 S- 视频线缆的一端连接到视频信号源设备的 S- 视频输出插口。
- 2. 将 S- 视频线缆的另一端连接到投影机上的 **S-VIDEO** 插口。
- 3. 如果您要在演示过程中使用投影机 ( 混合单声道 ) 的扬声器, 请将合适的音频 线缆一端连接到设备的音频输出插口,另一端连接到投影机的 **AUDIO IN** 插口。
- 4. 您也可以再使用另一条合适的音频线缆,一端连接到投影机的 **AUDIO OUT** 插口,另一端连接到外置扬声器 ( 不随机配送 )。 连接完成后,可用投影机的屏显 OSD 菜单来控制音频。有关详情,请参阅 第 34 页 " [调节声音](#page-33-4) "。

如果连接了 AUDIO OUT 插口, 内置扬声器将被静音。

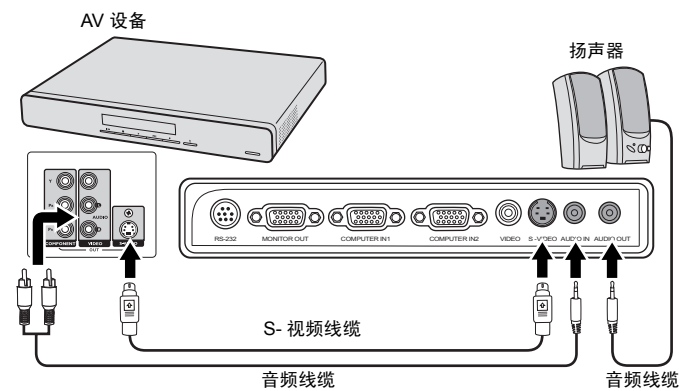

- **•** 此投影机仅能播放混合单声道音频,即使连接立体声音频输入信号也如此。有关详情,请参阅 第 **16** 页 **"** [连接音频](#page-15-1) **"**。
	- **•** 在投影机打开并选择正确的视频信号源后,如果所选的视频图像未显示,请检查视频信号源设备 是否已打开且正确运行。还需检查信号线缆是否已正确连接。
	- **•** 如果您已在投影机和 **S-** 视频信号源设备之间,用分量视频连接方式进行了分量视频连接,则您无 需用 **S-** 视频连接方式连接到此设备,因为这并不需要且是图像质量较差的第二种连接方式。有关 详情,请参阅第 **16** 页 **"** [连接视频源设备](#page-15-0) **"**。

### <span id="page-18-0"></span>连接复合视频信号源设备

检查视频信号源设备,以确定它是否有一个未使用的复合视频输出插口可用。

- 如果有,您可继续此程序。
- 如果没有,您将需要重新评估可用于连接到设备的方法。

#### 将投影机连接到复合视频信号源设备:

- 1. 将视频线缆的一端连接到视频信号源设备的复合视频输出插口。
- 2. 将视频线缆的另一端连接到投影机上的 **VIDEO** 插口。
- 3. 如果您要在演示过程中使用投影机 ( 混合单声道 ) 的扬声器, 请将合适的音频 线缆一端连接到设备的音频输出插口,另一端连接到投影机的 **AUDIO IN** 插口。
- 4. 您也可以再使用另一条合适的音频线缆,一端连接到投影机的 **AUDIO OUT** 插口,另一端连接到外置扬声器 ( 不随机配送 )。 连接完成后,可用投影机的屏显 (OSD) 菜单来控制音频。有关详情,请参阅 第 34 页 " [调节声音](#page-33-4) "。

如果连接了 AUDIO OUT 插口, 内置扬声器将被静音。

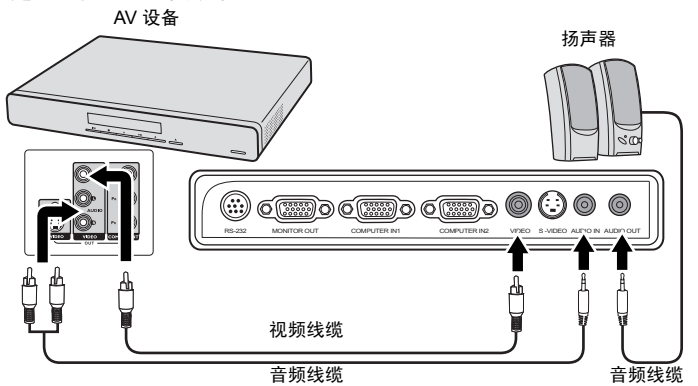

- **•** 此投影机仅能播放混合单声道音频,即使连接立体声音频输入信号也如此。有关详情,请参阅 第 **16** 页 **"** [连接音频](#page-15-1) **"**。
	- **•** 在投影机打开并选择正确的视频信号源后,如果所选的视频图像未显示,请检查视频信号源设备 是否已打开且正确运行。还需检查信号线缆是否已正确连接。
	- **•** 如果分量视频和 **S-** 视频无法使用时,您仅需用复合视频连接方法连接到此设备。有关详情,请参 阅第 **16** 页 **"** [连接视频源设备](#page-15-0) **"** 。

<span id="page-19-0"></span>操作

# <span id="page-19-2"></span><span id="page-19-1"></span>启动投影机

- 1. 将电源线缆插入投影机和壁上插座。打开墙 壁插座开关 (若有)。上电后检查投影机上的 **POWER** (电源指示灯)是否亮橙色。
- 2. 取下镜头盖。如果镜头盖保持关闭,它可 能会因为投影灯泡产生的热量而导致变形。

3. 按投影机或遥控器上的 **POWER** 启动 **II**投影机。当投影机电源打开时, **POWER** (电源指示灯)会先闪绿灯, 然后常亮 绿灯。 启动程序约需 30 秒钟。在启动的后面阶 段,将显示启动标志。 如有必要,旋转调焦圈调整图像清晰度。

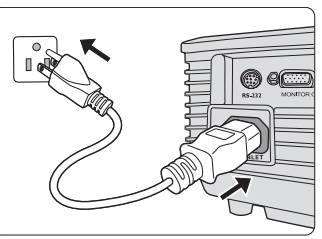

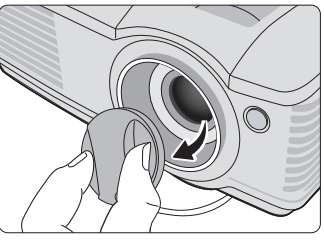

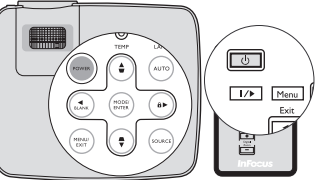

- **•** 如果投影机因之前的操作而未完全散热的话,投影机将在点亮灯泡前运转冷却风扇约 **90** 秒钟。
	- **•** 为延长灯泡寿命,开启投影机后,如果要关机,请至少等待 **5** 分钟。
	- 4. 如果出现输入密码提示,请按箭头按钮输入六位数密码。有关详情,请参阅 第 22 页 " [使用密码功能](#page-21-0) "。
	- 5. 接通所有连接的设备。
	- 6. 然后,投影机开始搜索输入信号。屏幕左上角显示当前扫描的输入信号。如果 投影机未检测到有效信号,屏幕上将一直显示 " 无信号 " 信息, 直至检测到输 入信号。

您还可按投影机或遥控器上的 **SOURCE** 选择所需的输入信号。有关详情,请 参阅第 24 页 " [切换输入信号](#page-23-0) "。

如果输入信号的频率 **/** 分辨率超出投影机的工作范围,您将在空白屏幕上看到 "超出范围"的 信息。请更改至与投影机分辨率兼容的输入信号或将输入信号改为较低的设置。有关详情,请参阅 第 **51** 页 **"** [时序表](#page-50-3) **"**。

# <span id="page-20-1"></span><span id="page-20-0"></span>使用菜单

本投影机配备屏显 (OSD) 菜单功能, 用于进行各种调节和设置。

以下是屏显菜单的概述。

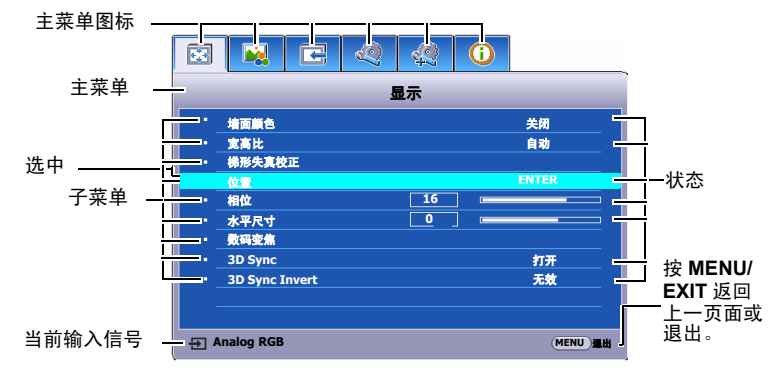

要使用屏显菜单,请先将其设置为您熟悉的语言。

1. 按投影机或遥控器上的 **MENU/EXIT** 键打开屏显菜单。

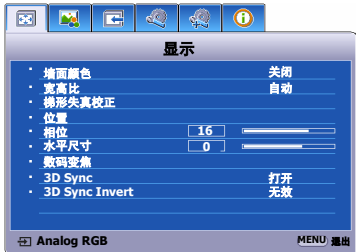

2. 用 √ / ▶ 选中系统设置: 基本菜单。 4. 按投影机或遥控器上的

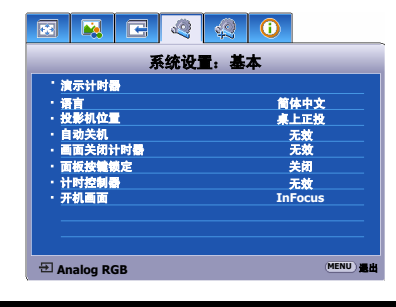

- 择首选语言。 ब ⊠ द ≪ © 系统设置:基本 演示计时器 桌上正投 语言 简体中文 投影机位置 自动关机 无效 无效 画面关闭计时器 关闭 面板按键锁定 无效 计时控制器 **InFocus** 开机画面
- **MENU/EXIT** 两次 \* 可退出并 保存设置。

**Analog RGB MENU** 選出

**\*** 第一次按将返回主菜单,第二次按 可关闭屏显 **OSD** 菜单。

3. 按▼选中语言,再按 → / ▶选

# <span id="page-21-0"></span>使用密码功能

出于安全目的和保护授权使用,本投影机包括了一个设置密码安全的选项。密码可 通过屏显 (OSD) 菜单设置。有关屏显 (OSD) 菜单操作的详情,请参阅第 [21](#page-20-0) 页 " 使 [用菜单](#page-20-0) "。

如果激活密码功能之后,又时常忘记密码会很不方便。如有必要,打印本参考指南,将您使用的密码 写在本指南中,保存在安全的地方以供日后查看。

# 设置密码

(一) 一旦设置密码,除非每次投影机使用时输入正确密码,否则投影机将无法使用。

- 1. 打开屏显菜单进入系统设置:高级 > 安全设置菜单。按下 **MODE/ENTER**。 将显示安全设置页面。
- 2. 选亮电源锁定,再按 →/ ▶ 选择打开。
- 3. 如右图所示,四个箭头键 (▲、▶、▼、◀) 分别代表 4 个数字 (1、2、3、4)。根据您希 望设置的密码,按箭头键输入六位数密码。
- 4. 再次输入密码以确认新密码。 密码设置完毕后,屏显菜单将返回**安全设置** 页面。
- 输入的数字将在屏幕中显示为星号。预先或在密码输入后即 在本参考指南中记下所选密码,以备日后忘记时查看。

密码:**\_\_ \_\_ \_\_ \_\_ \_\_ \_\_**

#### 将本参考指南保存在安全的地方。

5. 要退出屏显菜单,按 **MENU/EXIT**。

### 如果您忘记密码

如果密码功能被激活,您在每次打开投影机时都需 要输入六位数密码。如果密码输入错误,密码错误 信息将显示三秒钟,如右图所示,然后显示 **"** 输入 密码 **"** 信息。您可重试输入另一个六位数密码,或 者如果您将密码记在本参考指南中,且完全忘了密 码,可使用密码恢复程序。有关详情,请参[阅第](#page-22-0) 23 页 " [进入密码恢复程序](#page-22-0) "。

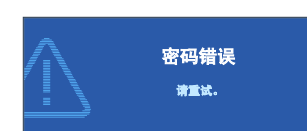

如果您连续输入 5 次错误密码, 投影机会立即自动关闭。

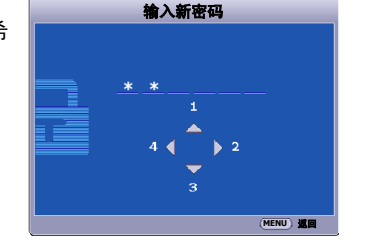

### <span id="page-22-1"></span><span id="page-22-0"></span>进入密码恢复程序

- 1. 长按投影机或遥控器上的 **AUTO** 3 秒钟。 投影机将在屏幕上显示编码数字。
- 2. 写下该数字然后关闭投影机。
- 3. 请向当地服务中心寻求帮助以对该数字进行 解码。可能要求您提供购买文件的证据以证 明您是投影机的授权用户。

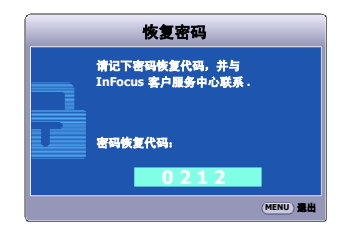

### 更改密码

- 1. 打开屏显 (OSD) 菜单进入**系统设置: 高级 > 安全设置 > 更改密码**菜单。
- 2. 按下 **MODE/ENTER**。将出现输入当前密码信息。
- 3. 输入旧密码。
	- 如果密码正确,将显示另一则 **"** 输入新密码 **"** 信息。
	- 如果密码不正确,将会显示密码错误的信息约三秒钟,然后显示 **"** 输入当 前密码 **"** 要求您重试。您可以按 **MENU/EXIT** 取消修改或尝试其它密码。
- 4. 输入新密码。

#### 输入的数字将在屏幕中显示为星号。预先或在密码输入后即在本参考指南中记下所选密码,以备日后 忘记时查看。

#### 密码:

#### 将本参考指南保存在安全的地方。

- 5. 再次输入密码以确认新密码。
- 6. 您已经为投影机成功指定了新密码。下次开启投影机时请记得输入新密码。
- 7. 要退出屏显菜单,按 **MENU/EXIT**。

### 禁用密码功能

要禁用密码保护,请打开屏显菜单系统后进入系统设置:高级 > 安全设置 **>** 电源锁 定菜单。按 / 选择关闭。将显示 **"** 输入密码 **"** 信息。输入当前密码。

- 如果密码正确,屏显菜单将返回到**安全设置**页面,并在**电源锁定一**行中 显示 **"** 关闭 **"**。您在下次开启投影机时就不必输入密码了。
- 如果密码不正确,将会显示密码错误的信息约三秒钟,然后显示 **"** 输入密 码 **"** 要求您重试。您可以按 **MENU/EXIT** 取消修改或尝试其它密码。

#### 尽管密码功能被禁用,但您仍应保存好旧密码,以备需要重新激活密码功能时输入旧密码。

# <span id="page-23-1"></span><span id="page-23-0"></span>切换输入信号

投影机可同时连接到多个设备。但是,它一次只能显示一个全屏幕。

如果您要让投影机自动搜索信号,请确认**信号源**菜单中的**快速自动搜索**功能为打开 ( 这是本投影机的默认设置 )。

您也可手动浏览选择可用的输入信号。

- <span id="page-23-2"></span>1. 按投影机或遥控器上的 **SOURCE**。显示信 号源选择栏。
- <span id="page-23-3"></span>2. 重复按▲/▼直到选中所需信号,然后按 **MODE/ENTER**。

检测到信号源后,所选信号源信息将在屏 幕上显示数秒钟。如果投影机连接了多个 设备,则重复步骤 [1-](#page-23-2)[2](#page-23-3) 搜索其他信号。

- **•** 投影图像的亮度水平将根据在不同输入信号之间的切 换进行调整。使用多数为静态图像的数据 **(** 图形 **)** "电 脑"演示一般要亮于使用多数为运动图像 **(** 电影 **)** 的 "视频"。
	- **•** 输入信号类型将影响到预设模式的可用选项。有关详 情,请参阅第 **29** 页 **"** [选择图像模式](#page-28-2) **"**。

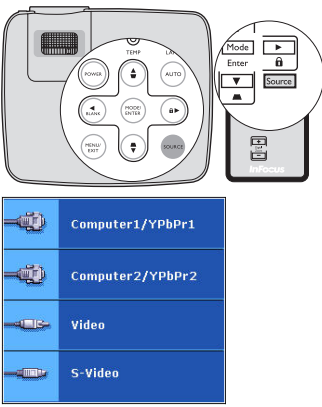

**•** 本投影机的自然显示分辨率的宽高比为 **4:3**。要获得最 佳图像显示效果,应选择并使用以该分辨率输出的输入信号。如果使用任何其它分辨率,投影机 将会根据宽高比设置进行比例调整,可能会导致图像失真或清晰度降低。有关详情,请参阅第 **[27](#page-26-1)** 页 **"** [选择宽高比](#page-26-1) **"**。

# <span id="page-24-0"></span>调节投影图像

### 调节投影角度

本投影机配备有一个快速装拆调节支脚和一个后调节支脚。这些调节支脚可以调节 图像的高度和投影角度。若要调整投影机:

- <span id="page-24-2"></span>1. 按快速装拆按钮并将投影机的前部抬高。 一旦图像调整好之后,释放快速装拆按钮 以将支脚锁定到位。
- <span id="page-24-3"></span>2. 旋转后调节支脚,对水平角度进行稍微 调整。

要收回支脚,抬起投影机并按下快速装拆按 钮,然后慢慢向下压投影机。接着按反方向旋 转后调节支脚。

如果投影机放置于不平坦的物体表面或者屏幕 与投影机之间未处于垂直方向,则会导致投影 图像变成梯形。要校正此问题,有关详情,请 参阅第 26 页 " [校正梯形失真](#page-25-2) "。

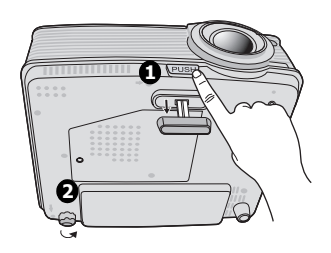

**个 • 切勿在灯泡亮起时注视镜头。灯泡的强光可能会损坏您的眼睛。** 

<span id="page-24-1"></span>**•** 按下调节器时请注意,因为调节器离热空气的排风口较近。

# 自动调整图像

在某些情况下,您可能需要优化图像质量。要 达到此目的,按投影机或遥控器上的 **AUTO**。 在 3 秒钟内,内置的智能自动调整功能将重新 调整频率和脉冲的值以提供最佳图像质量。

当前信号源信息将显示在屏幕左上角约 3 秒钟。

- **•** 执行 **AUTO** 功能时,屏幕会变成黑屏。
	- **•** 只有在选择了 **PC** 信号 **(** 模拟 **RGB)** 时才能使用此功能。

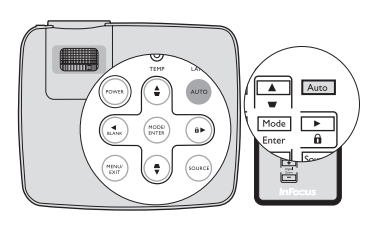

# <span id="page-25-0"></span>微调图像大小和清晰度

2. 然后旋动调焦圈以使图像聚焦。

- 1. 使用镜头缩放圈将投影图像调节为需要的 尺寸。
- <u> Album</u> 3 I I I I I I I I GH **ATTT**  $\overline{\mathbb{H}}$ WITH TOUR

### <span id="page-25-2"></span><span id="page-25-1"></span>校正梯形失真

梯形失真是指投影图像的顶部或底部明显偏宽的情况。如果投影机与屏幕之间不垂 直,则会发生这种情况。

要校正此情况,除调节投影机高度外,您还需按以下步骤之一,进行手动校正:

• 使用遥控器

按投影机或遥控器上的 ■/■ 显示梯形失真校 正页面。按 校正图像顶部的梯形失真。按

- 校正图像底部的梯形失真。
- 使用屏显菜单
- 1. 按 MENU/EXIT, 然后按 ◀ /▶ 直到选中 显示菜单。
- 2. 按▼选中梯形失真校正,然后按 **MODE/ENTER**。将显示梯形失真校正校 正页面。
- 3. 按 校正图像顶端的梯形失真或按 校正图像底端的梯形失真。

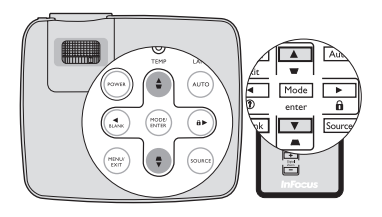

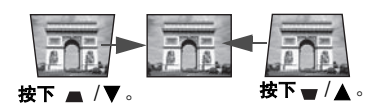

# <span id="page-26-2"></span><span id="page-26-0"></span>放大并搜索细部

如果您要显示投影图像的细部,则放大图像。使用方向箭头按钮移动图像。

- <span id="page-26-3"></span>• 使用遥控器
- 1. 按 **Digital Zoom +/-** 显示缩放栏。
- <span id="page-26-4"></span>2. 按 **Digital Zoom +** 可将图像中心放大。 重复按此键,直到图像尺寸符合您的 需要。
- 3. 使用投影机或遥控器上的方向箭头 (▲、▼、◀、▶)移动图像。
- <span id="page-26-5"></span>4. 要将图像恢复为原始大小,按 **AUTO**。 您也可按 **Digital Zoom -**。再按该键时, 图像会进一步缩小直至恢复到原尺寸。

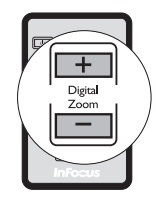

- 使用屏显菜单
- 1. 按 MENU/EXIT, 然后按 ◀ / ▶ 直到洗中显示菜单。
- 2. 按 ▼洗亮数码变焦,然后按 MODE/ENTER。将显示缩放栏。
- 3. 重复上述 " [使用遥控器](#page-26-3) " 章节中的步骤 [2](#page-26-4)[-4](#page-26-5)。如果您使用投影机控制面板, 则继续执行下列步骤。
- 4. 重复按投影机上的 ▲ 将图像放大至所需尺寸。
- 5. 要浏览图像,按 MODE/ENTER 切换至平移模式,然后按方向箭头 (▲、▼、 、 ) 在图像中进行浏览。
- 6. 使用投影机或遥控器上的方向箭头 (▲、▼、◀、▶) 移动图像。
- 7. 要缩小图像,按 **MODE/ENTER** 切换回放大 / 缩小功能,再按 **AUTO** 将图像 恢复为原始大小。您也可反复按 ▼ 直到图像恢复为原始大小。

#### 图像只能在放大后才能移动。搜索细部时可以进一步放大图像。

# <span id="page-26-1"></span>选择宽高比

" 宽高比 " 是图像宽度对图像高度的比例。多数模拟电视和电脑的宽高比为 4:3,这 也是该投影机的默认值,而数码电视和 DVD 的宽高比通常则为 16:9。

随着数码信号处理的诞生,诸如本投影机等数码显示设备可动态拉伸图像,并以不 同于图像输入信号的比例缩放输出的图像。

更改投影图像比例针对任何信号源:

- 1. 按 MENU/EXIT, 然后按 ◀ /▶ 直到选中显示菜单。
- 2. 按▼选中宽高比。
- 3. 按 ◀/▶ 选择一个与视频信号格式相匹配且符合您的显示需求的宽高比。

### 关于宽高比

#### 以下画面中,黑色部分是非图像显示区域,白色部分是图像显示区域。 **OSD** 菜单可在那些未使用的黑 色区域中显示。

- 1. 自动:适当调整图像大小以在水平宽度上与投 影机的自然分辨率相匹配。这适用于非 4:3 或 16:9 输入的图像,而您又想在无需调整图像宽 高比的情况下最大限度地使用屏幕。
- 2. 原像:图像以原始分辨率进行投影,尺寸调整 为显示区域大小。对于分辨率较低的输入信 号,与调整到全屏相比将显示较小的投影图 像。如需要的话,您可调整缩放设置或将投影 机向屏幕移动以增加图像大小。进行这些调整 后,您可能还需要重调投影机的焦距。
- 3. **4:3**:确定图像比例,以 4:3 宽高比显示在屏幕 中央。这最适合 4:3 的图像, 例如电脑显示器、 标清电视及 4:3 宽高比的 DVD 电影等, 因为显 示时不用再改变宽高比。
- 4. **16:9**:确定图像比例,以 16:9 宽高比显示在屏 幕中央。这最适合原来就是 16:9 的图像,例如 高清电视等,因为它不用再改变宽高比。

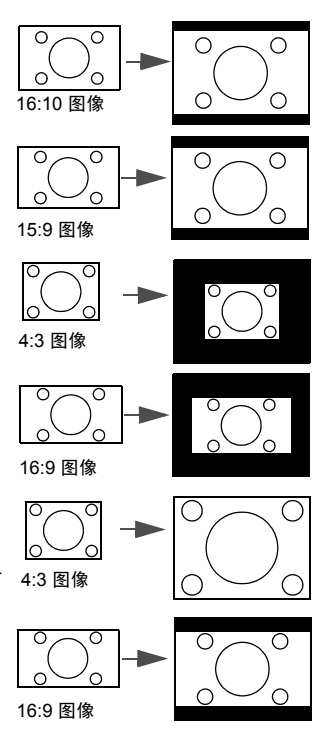

# <span id="page-28-1"></span><span id="page-28-0"></span>优化图像

### <span id="page-28-2"></span>选择图像模式

投影机有多个预定义的图像模式,您可根据操 作环境和输入信号图像类型进行选择。

要选择适合您需要的操作模式,请按以下步骤 进行。

- 重复按遥控器或投影机上的 **MODE/ ENTER**,直到选中所需模式。
- 进入图片 > 预设模式菜单, 按 < / ▶ 选择 所需模式。

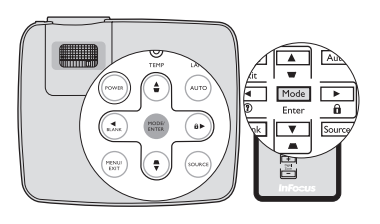

#### 设置用户模式

如果当前可用图像模式并不适合您的需求,还有两种用户自定义的模式可用。您可 以使用其中一种图像模式 ( 用户除外 ) 作为起始点并自定义该设置。

- 1. 按 **MENU/EXIT** 打开屏显 (OSD) 菜单。
- 2. 讲入图片 > 预设模式菜单。
- 3. 按 ◀/▶ 选择用户。
- 4. 按▼选择要更改的子菜单项,并使用 </> 来调整数值。有关详情,请参阅 " [在用户模式下微调图像质量](#page-28-3) "。
- 5. 所有设置完成后,选亮保存设置,并按 **MODE/ENTER** 保存设置。
- 6. 将显示确认信息 **"** 设置已保存 **"**。

# <span id="page-28-4"></span>使用墙面颜色

在投影表面为彩色 ( 例如涂成白色以外的其它颜色的墙面 ) 的情况下,墙面颜色功 能可校正投影图像的色彩,避免信号源与投影图像的色差。

要使用此功能,进入显示 > 墙面颜色菜单,按 ◀/▶ 选择与投影表面最接近的 颜色。有以下几种预先校准的颜色可供选择**:浅黄色、桃红色、浅绿色、蓝色**和 黑板。

### <span id="page-28-3"></span>在用户模式下微调图像质量

当选择了用户模式时,根据检测到的信号类型,您可以使用某些用户自定义功能。 您可根据需要调整这些功能。

#### <span id="page-28-5"></span>调整亮度

选亮图片菜单中的亮度,按投影机或遥控器上的 ◀/▶ 调整其值。

设置值越高,图像越亮。设置值越低,图像越暗。 调节此控制器可使图像的黑色区域显示为黑色, 从而可以看到暗区的细节。

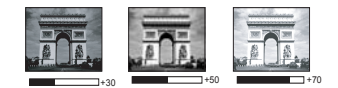

#### <span id="page-29-5"></span>调整对比度

选亮图片菜单中的对比度,按投影机或遥控器上的 ◀/▶ 调整其值。

设置值越高,对比度就越大。调整亮度设置后,使 用此功能来设置峰值白色水平以匹配您选择的输入 信号和观看环境。

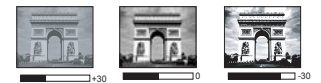

#### <span id="page-29-4"></span>调整色彩

选亮图片菜单中的色彩,按投影机或遥控器上的 ◀/▶ 调整其值。

设置越低,色彩饱和度就越低。如果设置过高,图像上的色彩将太强,会使图像不 真实。

#### <span id="page-29-0"></span>调整色调

选亮图片菜单中的色调,按投影机或遥控器上的 ◀/▶ 调整其值。

设置值越高,图像越趋于红色调。设置值越低,图像越趋于绿色调。

#### <span id="page-29-1"></span>调整锐度

选中图片菜单中的锐度,按投影机或遥控器上的 ◀/▶ 调整其值。

设置值越高,图像越清晰。设置值越低,图像越柔和。

#### <span id="page-29-2"></span>调整艳丽色彩

选亮图片菜单中的艳丽色彩,然后按投影机或遥控器上的 ◀/▶。

此功能利用色彩处理新算法和系统级增强,在提高亮度的同时,使图像更加逼真, 颜色更加鲜明。它能使视频和自然风景中常见的中间色调的图像亮度增加 50% 以 上,从而投影出色彩逼真的图像。如果希望获得该等品质的图像,请选择**打开**。 如果不需要,则选择关闭。

本投影机默认和建议的选择为**打开**。如果选择了**关闭**, 则不能使用色温功能。

#### <span id="page-29-3"></span>选择色温

选中图片菜单中的色温,按投影机或遥控器上的 ◀/▶ 调整其值。

色温 \* 设置的可用选项根据所选的信号类型而有所不同。

- 1. **T1**:具有最高的色温, T1 能够使图像显示出比其它设置更多带蓝色的白色 调。
- 2. **T2**:让图像呈现浅蓝的白色调。
- 3. **T3**:保持正常的白色调。
- 4. **T4**:让图像呈现微红的白色调。

#### **\*** 关于色温:

为实现不同的用途,许多不同的阴影被视为"白色"。显现白色的一个常见方法是 " 色温 "。具有低色温的白色呈红白色。具有高色温的白色看上去含有更多的蓝色。

#### <span id="page-30-2"></span>**3D** 色彩管理

在多数安装情况下,无需使用色彩管理,例如教室、会议室或有照明的休息室、或 通过窗户引入自然光的房间。

只有在需要调节照明度的永久安装情况下,才需考虑色彩管理,例如会议室、阶梯 教室或家庭影院。 **3D** 色彩管理提供色彩微调功能,可按您的需求更精确地再现 色彩。

只有在控制得当且可再现的观看条件下才能实现正确的色彩管理。您需要使用比色 计 ( 色光计 ) 并提供一组适当的源图像来进行色彩再现。投影机不配备这些工具, 但投影机经销商应能提供适当指导或有经验的专业安装人员。

**3D** 色彩管理有六种 (RGBCMY) 颜色可供调节。选择了一种色彩时,您可根据喜好 对其范围和饱和度单独进行调节。

如果您购买了包含各种色彩测试方案并可用于测试显示器、电视和投影机上的色彩 呈现的测试碟,您可将碟上的任何图像投影到屏幕上,进入 **3D** 色彩管理菜单进行 调节。

调整设置:

- 1. 进入图片菜单,选亮 **3D** 色彩管理。
- 2. 按 MODE/ENTER, 将显示 3D 色彩管理页面。
- <span id="page-30-0"></span>3. 洗亮原色,再按 ◀/▶ 从红色、黄色、绿色、青色、蓝色或洋红中选择一种 颜色。
- 4. 按▼ 使色调呈高亮显示, 然后按 ◀/▶ 选择其范围。范围增大将包含组成成 份中两种相近颜色比例加大的色彩。 有关色彩之间的关系,请参看右边的 图示。 例如,如果选择红色并将其范围设置为 0,则只会选择投影图像中的纯红。如果 增大范围,将包含与黄色相近的红色和与 洋红相近的红色。 红色 黄色 最色
- 5. 按▼洗中饱和度,再根据您的喜好按 ■/▶ 调整其值。每次调节的效果都会立 即在图像上反映出来。 例如,如果洗择红色并将其值设置为 0, 则只会影响纯红的饱和度。
- <span id="page-30-1"></span>6. 按▼洗中增加,再根据您的喜好按 ■/▶ 调整其值。您所选原色的对比度将 为受到影响。每次调节的效果都会立即在 图像上反映出来。
- 7. 重复第 [3](#page-30-0) 至 [6](#page-30-1) 步进行其他色彩调节。
- 8. 确认您已经完成所有需要的调节。
- 9. 按 **MENU/EXIT** 退出并保存设置。

#### 饱和度是视频图像中该种颜色的量。设置越低,色彩饱和度就越低,若设置为 **0** 则将该颜色从图像中 完全去除。如果饱和度过高,该色彩就会太强,显得不真实。

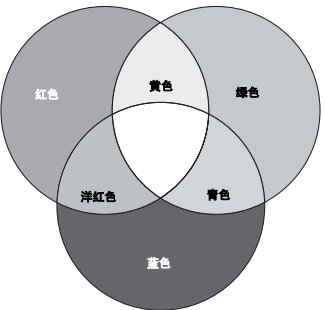

# <span id="page-31-0"></span>设置演示计时器

演示计时器可在屏幕上显示演示时间,有助于演示时更好地控制时间。请按以下步 骤使用此功能:

- 1. 转到系统设置:基本 > 演示计时器菜单, 按 **MODE/ENTER** 显示演示计时器页面。
- 2. 选中计时器间隔,按 →/ ▶ 确定时间长度。 时间长度可设置为 1 至 5 分钟, 以 1 分钟为 增幅, 还可设置为 5 至 240 分钟, 以 5 分钟 为增幅。

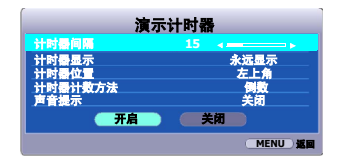

#### 如果计时器已开启,重新设置计时器间隔时计时器将重新启动。

3. 按 ▼ 洗亮计时器显示, 并按 ◀/▶ 洗择是否在屏幕上显示计时器。

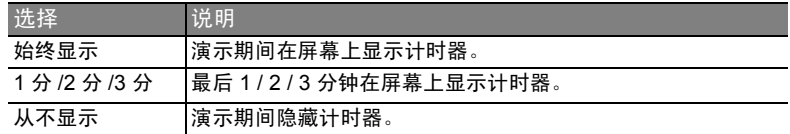

4. 按 ▼ 洗亮计时器位置, 按 ◀/▶ 设置计时器位置。

#### $\pm$ 上角  $\rightarrow$  左下角  $\rightarrow$  右上角  $\rightarrow$  右下角

5. 按 ▼ 选亮计时器计数方法,按 ◀/▶ 选择所需计时方向。

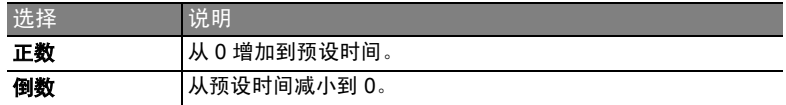

- 6. 按 ▼ 选亮**声音提示**,再按 ◀/▶ 确定是否要激活声音提示。若选择打开,在 倒 / 顺计时最后 30 秒时将听到两声嘟嘟声,启动计时器时将听到三声嘟嘟声。
- 7. 要激活演示计时器,按▼并按 </> **◆ 使打开**呈高亮显示,再按 MODE/ **ENTER**。
- 8. 接着显示一则确认讯息。选亮是并按 **MODE/ENTER** 确认。屏幕上将显示计时 器已打开信息。计时器开启时即开始计时。

#### 要取消计时器,请执行下列步骤。

- 1. 进入系统设置:基本 **>** 演示计时器菜单,选亮关闭。按下 **MODE/ENTER**。 接着显示一则确认讯息。
- 2. 选亮是并按 **MODE/ENTER** 确认。屏幕上将显示 **"** 计时器已关闭 **"** 信息。

# <span id="page-32-2"></span><span id="page-32-0"></span>隐藏图像

在演示中为将观众的注意力吸引到演示者身上, 您可用投影机或遥控器上的 **BLANK** 按钮来隐藏 屏幕图像。按下投影机或遥控器上的任意键即可 恢复图像显示。当图像隐藏后,屏幕的右下角将 显示 **BLANK** 字样。

您可在系统设置:基本 **>** 画面关闭计时器菜单 中设置空屏时间,让投影机在空白屏幕无操作一 段时间后自动返回到图像显示。

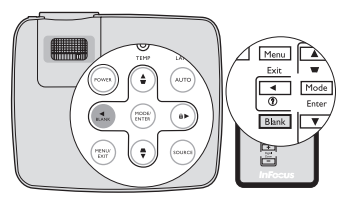

按下 **BLANK** 后,投影机将自动进入省电模式。

#### 注意

切勿堵住投影镜头,因为这样会引起堵塞的物体受热和变形,甚至酿成火灾。

# <span id="page-32-3"></span><span id="page-32-1"></span>锁定控制键

投影机上的控制键锁定后,可防止投影机的设置被意外 ( 如小孩 ) 修改。**面板按键** 锁定开启时,除 **POWER** 外,投影机上的控制键均不能使用。 **II**

1. 按投影机或遥控器上的 ▶ / ਜ 或进入系统 设置:基本 **>** 面板按键锁定菜单,再按投 影机或谣控器上的 ( ) 选择打开。

2. 接着显示一则确认讯息。选择是进行确认。 要解除面板按键锁定,长按投影机或遥控器上的  $\rho$  /  $\theta$  三秒钟。

您也可使用遥控器进入系统设置:基本 > 面板按 键锁定菜单,按 ◀ /▶ 选择关闭删除。

- **•** 启用面板按键锁定功能时,遥控器上的按键仍然可用。
	- **•** 若按 **POWER** 关闭投影机但未禁用面板按键锁定功能,下一次打开投影机时将仍处于锁定状态。 **II**

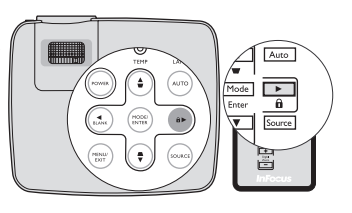

# <span id="page-33-3"></span><span id="page-33-0"></span>冻结图像

按下遥控器上的 Ⅱ/▶ 按钮以冻结图像。屏幕左上 角将显示 "**FREEZE**"字样。要解除该功能,按 投影机或遥控器上的任意键。

即使屏幕上的图像被冻结,这些画面仍在视频或 其它设备中播放。如果连接的设备有活动音频输 出信号,即使屏幕上的图像被冻结,您仍可听到 音频。

# <span id="page-33-1"></span>在高海拔环境中使用

当环境位于海拔 1500 米至 3000 米 (4921'– 9843'),且温度在 0°C 至 35°C (32°F– 95°F) 之间时, 建议您使用高海拔模式。

注意

如果高度在 **0** 米 **(0')** 和 **1500** 米 **(4921')** 之间,且温度在 **0°C (32°F)** 和 **35°C (95°F)** 之间,请不要使 用高海拔模式。在这种条件下开启该模式,投影机温度会冷却过度。

#### 启用高海拔模式:

- 1. 按 MENU/EXIT, 然后按 </> 直到选中系 统设置: 高级菜单。
- 2. 按 ▼ 使高海拔模式呈高亮显示, 然后按 ◀/▶ 选择打开。接着显示一则确认讯息。
- 3. 选中是,然后按 **MODE/ENTER**。

建议当您所处环境的海拔高于 **1500** 米时 选定 **"** 高海拔 **"** 以使用高海拔模式。 是否要打开高海拔模式? 是 否 警告

在**高海拔模式**下操作可能会造成较高分贝的使用 噪音,因为需要提高风扇速度来改善整个系统的冷却和性能。

如果您在超出上述范围的极端环境下使用本投影机,投影机可能会出现自动关闭现 象,这是为防止投影机过热而设计的。在这种情况下,您应关闭**高海拔模式**来解决 这些现象。但是,这并不表明本投影机可在任何和所有的恶劣或极端环境下工作。

# <span id="page-33-4"></span><span id="page-33-2"></span>调节声音

下面进行的声音调节会对投影机扬声器产生影响。请确认您已正确连接了投影机音 频输入。有关音频输入的连接,请参阅第 13 页 " [连接](#page-12-1) "。

#### 静音

要暂时关闭声音,

- <span id="page-33-5"></span>1. 按 MENU/EXIT, 然后按 ◀/▶ 直到选亮系统设置: 高级菜单。
- <span id="page-33-6"></span>2. 按 ▼ 洗亮音频设置, 然后按 MODE/ENTER。将显示音频设置页面。
- 3. 选中静音,然后按 (> 选择打开。

#### 调节音量大小

调节音量大小,

- 1. 重复以上步骤 [1-](#page-33-5)[2](#page-33-6)。
- 2. 按 ▼ 选亮音量, 再按 ◀/▶ 选择所需音量大小。

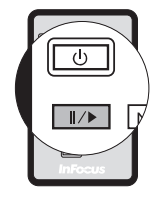

# <span id="page-34-0"></span>个性化投影机菜单显示

屏显 (OSD) 菜单可根据您个人偏好进行设置。以下设置不会影响投影设置、操作或 性能。

- 系统设置: 高级 > 菜单设置菜单中的菜单显示时间可设置最后一次按键后 OSD 保持有效的时间。时间长度范围从 5 至 30 秒,以 5 秒为增幅。用 ◀/▶□选择 适用时间范围。
- 系统设置: 高级 > 菜单设置 菜单中的菜单位置可将 OSD 设置在五个不同的位置 上。用 () 选择首选位置。
- 系统设置:基本菜单中的语言可将屏显 OSD 菜单设置为您熟悉的语言。使用 ■/▶ 选择话用语言。
- 系统设置:基本菜单中的开机画面可设置要在投影启动时显示的首选徽标。 用 (▶ 门洗择屏幕。

# <span id="page-34-2"></span><span id="page-34-1"></span>关闭投影机

1. 按 **POWER**,屏幕上将显示确认提示 **II** 信息。

如果您未在数秒钟内响应,该信息会消失。

- 2. 再按一次 **POWER**。**POWER** (电源指 **II**示灯)闪橙色,然后投影机灯泡熄灭,风 扇则会继续运转大约 90 秒钟以冷却投影 机。
- 3. **POWER** (电源指示灯)常亮橙色,风扇 停止。
- 4. 如果长时间不使用投影机,请将电源线缆 从墙上插座拔下。

#### 注意

- **•** 为保护灯泡,在冷却过程中,投影机不会响应任何 命令。
- **要缩短冷却时间,您还可激活快速冷却功能。有关** 详情,请参阅第 **40** 页 **"** [快速冷却](#page-39-0) **"**。
- **•** 在投影机关闭次序完成之前或在 **90** 秒钟的冷却过 程中, 切勿拔掉电源线缆。
- **•** 如果投影机未正确关闭,为保护灯泡,当您试图 重启投影机时,风扇将运行数分钟以进行冷却。风扇 停止转动且 **POWER** (电源指示灯)亮橙色后,再次 按下电源启动投影机。

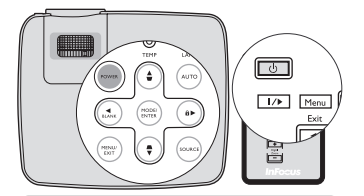

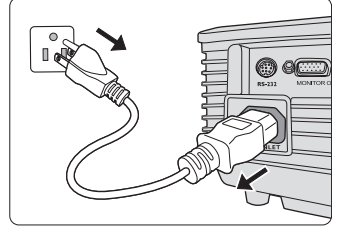

# <span id="page-35-0"></span>菜单操作

# 菜单系统

请注意,屏显 (OSD) 菜单会根据选取的信号类型而有所不同。

在投影机至少检测到一个有效信号时菜单项才可用。如果没有设备连接到投影机或 未检测到信号,可访问的菜单项是有限的。

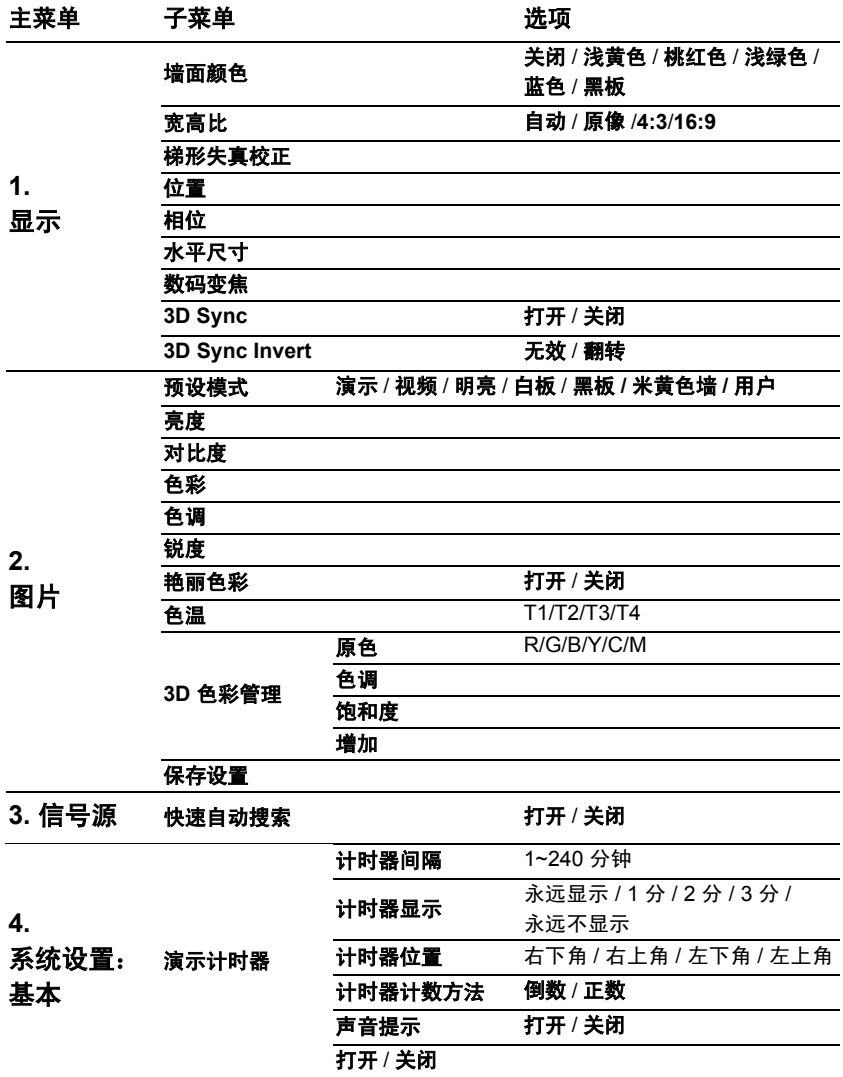

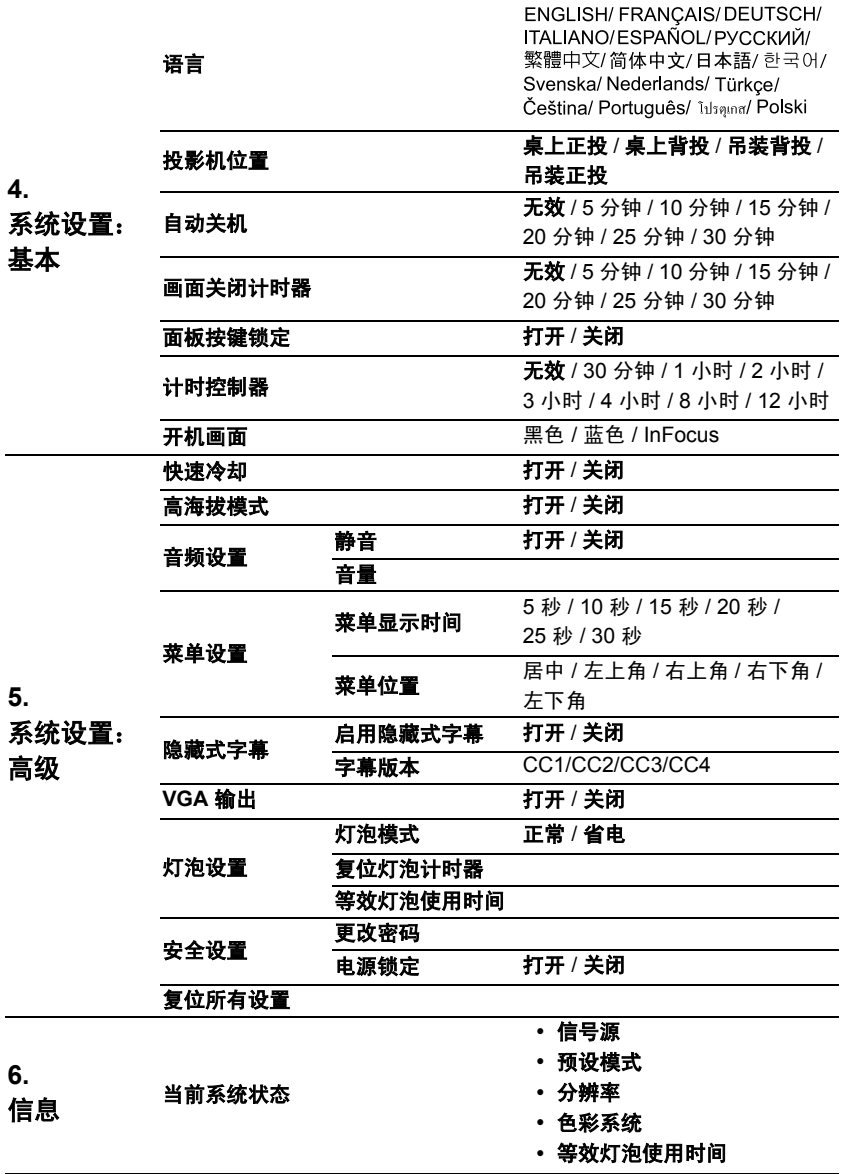

# 菜单说明

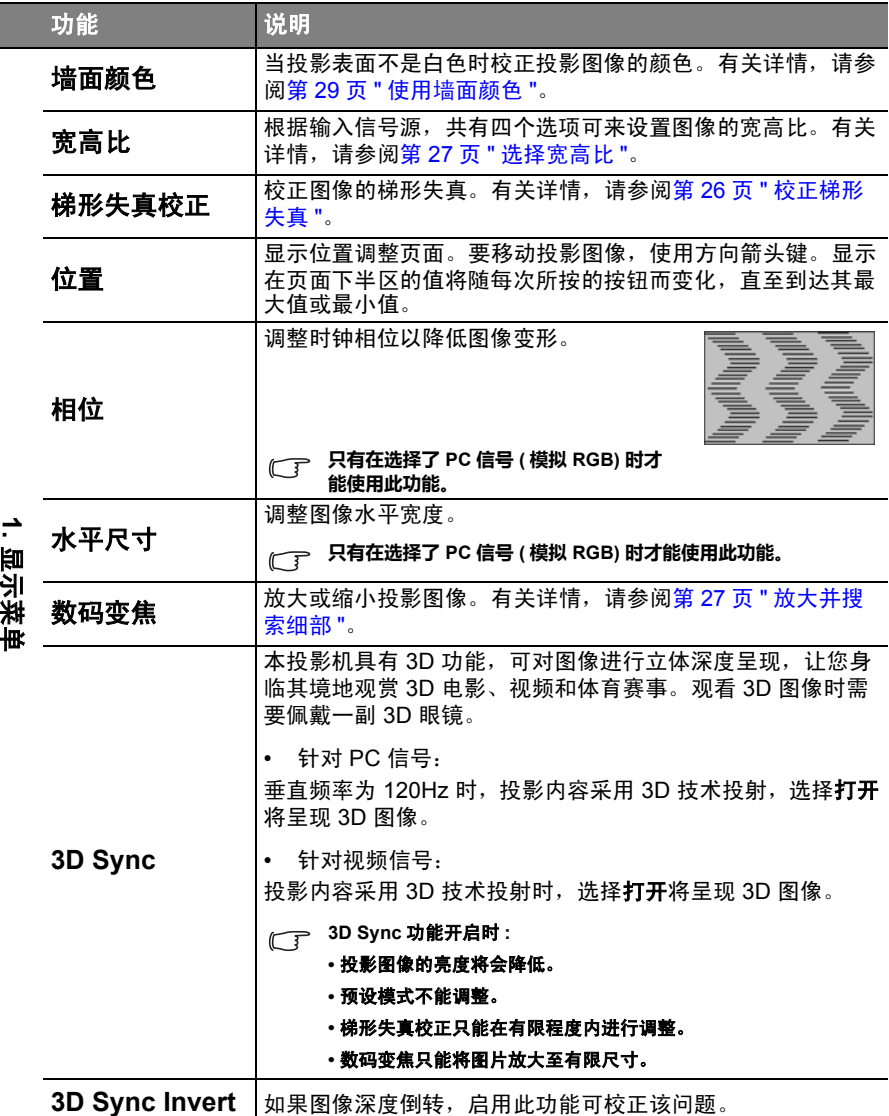

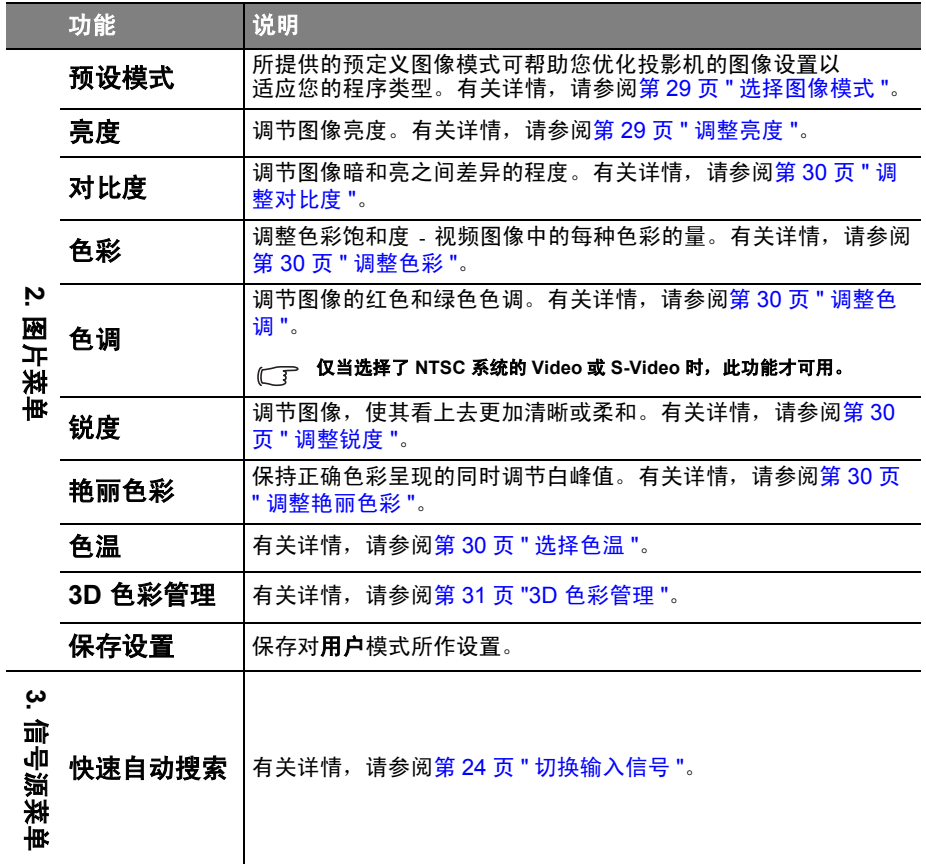

<span id="page-39-0"></span>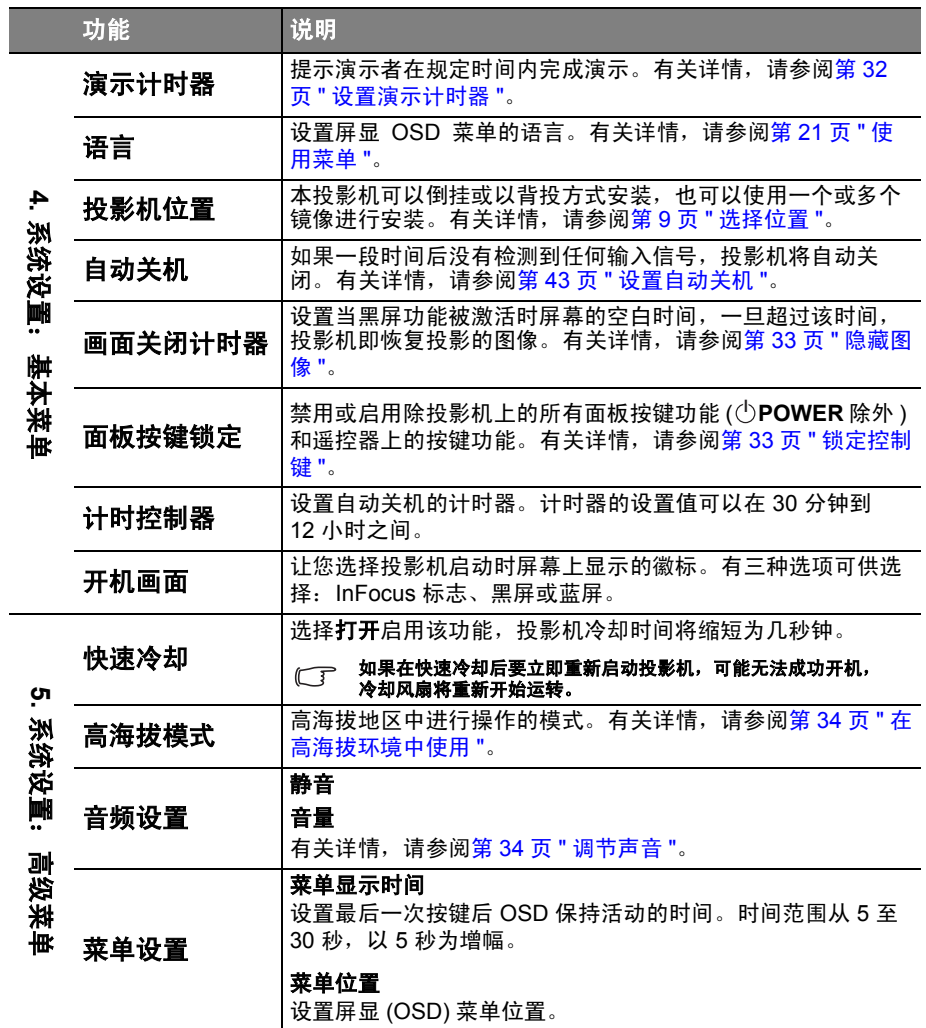

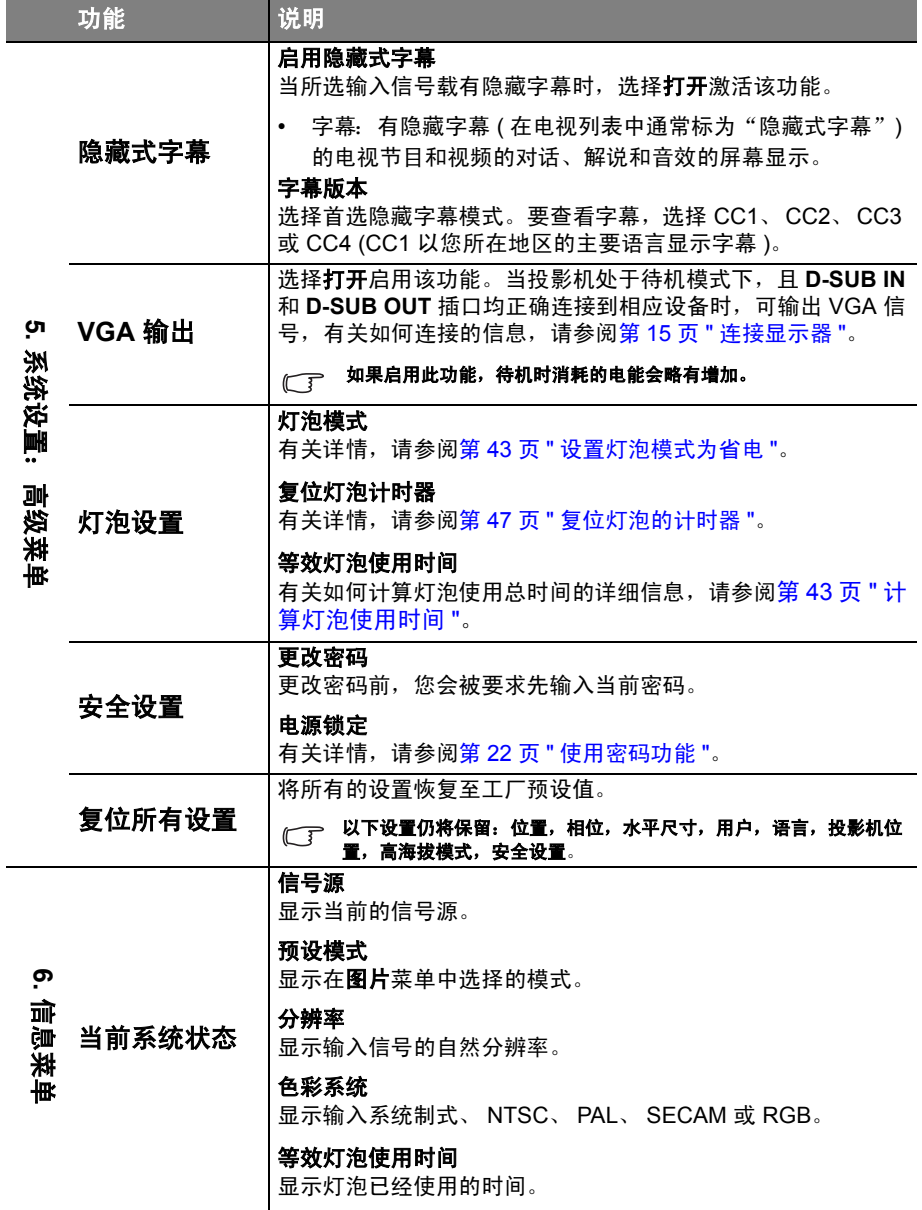

<span id="page-40-0"></span> $\overline{\phantom{a}}$ 

<span id="page-41-0"></span>维护

# <span id="page-41-1"></span>维护投影机

投影机需要维护。您需要做的定期保养就是保持镜头清洁。

切勿卸下投影机的任何零件。如果投影机需要维修,请联系 InFocus Corporation (www.infocus.com/support) 或经销商。

### 清洁镜头

您可在发觉镜头表面有污点或灰尘时清洁镜头。

- 使用压缩空气罐来清除灰尘。
- 如果有灰尘或污点,用拭镜纸或湿软布沾些清洁剂轻轻擦拭镜头表面。

#### 注意

切勿用研磨材料磨擦镜头。

### 清洁投影机外壳

清洁外壳之前,请依照第 35 页 " [关闭投影机](#page-34-2) " 所述的正确关闭程序关闭投影机并拔 掉电源线缆。

- 要除去污垢或灰尘,请使用柔软、不起毛的布料擦拭外壳。
- 要去除牢固的污垢或斑点,可用水和中性 PH 值的清洁剂沾湿软布。然后擦拭 外壳。

注意

#### 切勿使用蜡、酒精、苯、稀释剂或其它化学清洁剂。这些物质会损坏外壳。

### 存储投影机

如果您需要长期贮藏投影机,请按以下说明操作:

- 确保存储区域的温度和湿度在适合投影机的建议范围内。请参阅第 50 页 " [规格](#page-49-0) " 或咨询经销商有关范围的内容。
- 缩回调节器支脚。
- 取出遥控器中的电池。
- 使用投影机原有的包装或同等物质包装投影机。

### 运输投影机

建议您使用投影机的原有包装或同等物质装运投影机。

# <span id="page-42-3"></span><span id="page-42-0"></span>灯泡信息

# 计算灯泡使用时间

当投影机在工作时,将由内置的计时器自动计算灯泡使用的持续时间 ( 以小时为单 位)。计时器显示灯泡在正常模式下使用的小时数,以及在等效省电模式下使用的小 时数。等效省电模式使用小时数计算方法如下:

1 小时 ( **正常**模式 ) = 1.33 小时 ( 省电模式 )

#### 有关省电模式的详细信息,请参阅下文中的 **"** [设置灯泡模式为省电](#page-42-4) **"**。

获取灯泡使用时间信息:

- 1. 按 MENU/EXIT, 然后按 ◀/▶ 直到洗中系统设置: 高级菜单。
- 2. 按▼洗中**灯泡设置**,然后按 MODE/ENTER。将显示灯泡设置页面。
- 3. 菜单中将显示等效灯泡使用时间信息。
- 4. 要退出菜单,按 **MENU/EXIT**。

你也可从信息菜单中查看灯泡使用时间的信息。

### 延长灯泡使用寿命

<span id="page-42-2"></span>投影机灯泡为易耗品。要延长灯泡的使用寿命,您可在屏显菜单中进行下列设置。

#### <span id="page-42-4"></span>设置灯泡模式为省电

使用省电模式可将系统噪音和功耗降低 20%。如果选择省电模式, 灯光强度会降 低,投影图像则会更暗。

将投影机设置为省电模式也可延长灯泡使用寿命。要设置省电模式,进入系统设 置: 高级 > 灯泡设置 > 灯泡模式菜单, 按 ◀/▶。

#### <span id="page-42-1"></span>设置自动关机

此功能让投影机在设定时间后没有检测到任何输入信号源时自动关机,避免对灯泡 使用寿命造成不必要的浪费。

要设置自动关机模式,进入系统设置:基本 > 自动关机菜单,按 (> 。时间长度可 从 5 到 30 分钟,以 5 分钟为增幅。如果预设时间长度不适用于您的演示,选择无 效。投影机在一定时间过后不会自动关闭。

# 更换灯泡的时间

当 **LAMP** 灯泡指示灯亮起红灯时或显示需更换灯泡的信息时,请安装新灯泡或 咨询经销商。旧灯泡可能会引起投影机的工作不正常,在某些情况下,灯泡可能会 爆裂。

注意

#### 如果灯泡过热, **Lamp** 灯泡指示灯和 **Temp** 温度警告灯将亮起。关闭电源并让投影机冷却 **45** 分钟。 如果重新打开电源,灯泡指示灯或温度警告灯仍亮起,请咨询经销商。有关详情,请参阅第 **[48](#page-47-1)** 页 **"** [指示灯](#page-47-1) **"**。

以下灯泡警告信息将提醒您更换灯泡。

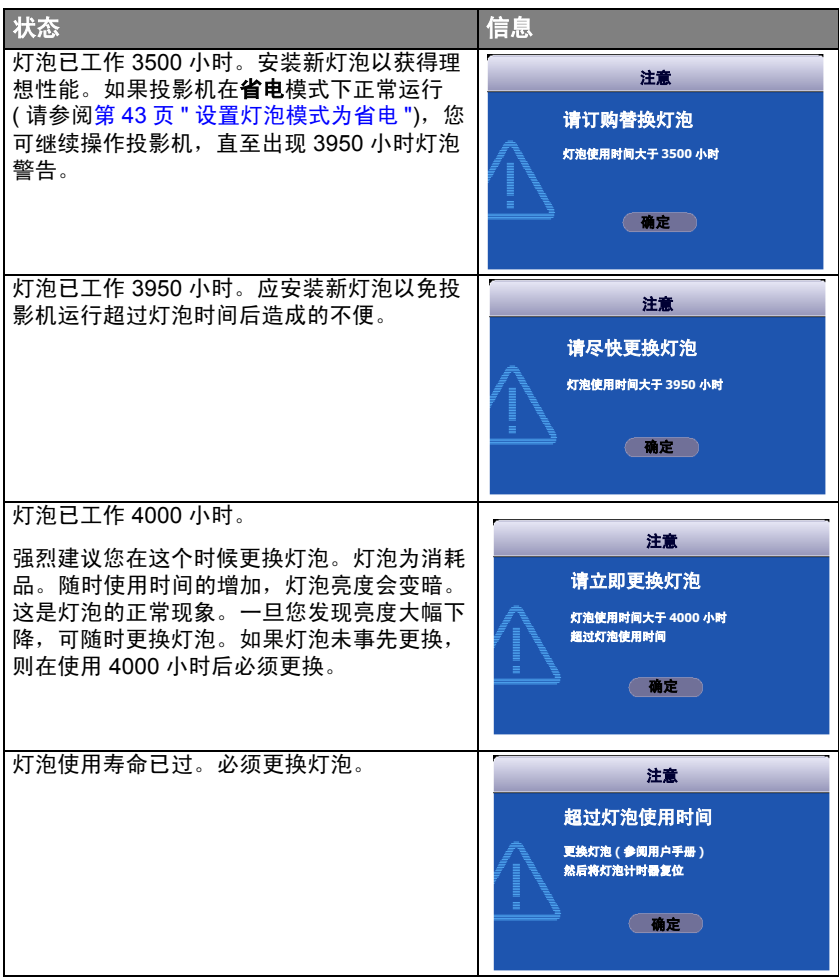

# 更换灯泡

警告

汞 **-** 此灯泡含有水银。请按当地处理法规进行管理。请参见 **www.lamprecycle.org**

- 为降低电击风险,务必在更换灯泡前关闭投影机并拨掉电源线缆。
- 为降低严重灼伤的风险,在更换灯泡前至少让投影机冷却 **45** 分钟。
- 为降低手指受伤和内部组件损坏的风险,请小心取下尖锐的灯泡玻璃碎片。更换灯泡前,先清洁 灯泡舱,并处理清洁材料。请留心灯泡舱中的尖锐边缘。更换灯泡后请洗手。
- 只有 **InFocus** 认证的灯泡通过与本投影机的测试。使用其他灯泡可能会引起触电和火灾。
- 1. 关闭电源,然后从墙壁插座拔掉投 影机电源线缆。如果灯泡是热的, 等待约 45 分钟直至灯泡冷却,以免 灼伤。
- 2. 关闭投影机。然后松开灯泡罩上的 螺丝。

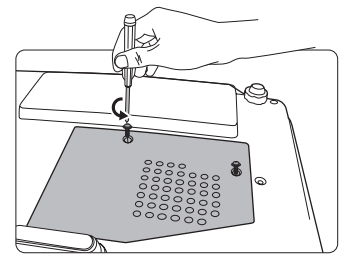

3. 从投影机上取下灯泡罩。

#### 警告

- 未装上灯泡罩时,请勿打开电源。
- 请勿将手指插入灯泡和投影机之间。投影机内 部的尖锐边缘可能会导致划伤。
- 4. 松开紧固灯泡的螺丝。

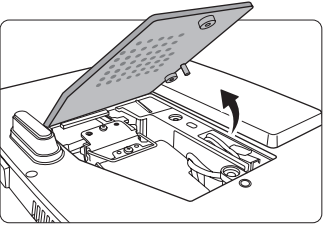

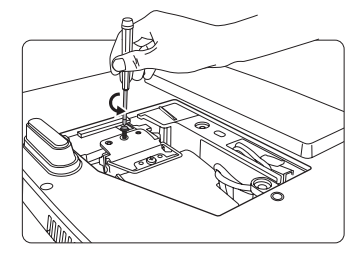

5. 将灯泡连接器从灯泡舱中的槽中拉 出。如图所示,将其与投影机断开 连接。

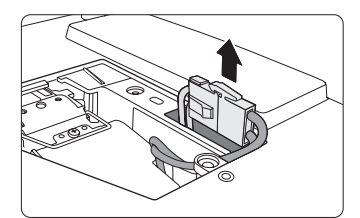

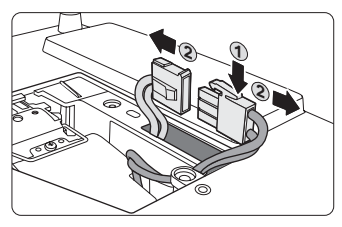

6. 提起把手,使其立起。使用把手慢 慢地将灯泡拉出投影机。

注意

- 太快拔出灯泡可能会使灯泡破裂,并且破碎的 玻璃会掉进投影机内。
- 切勿将灯泡放置在可能会溅到水、小孩可以触 摸到或接近易燃材料的位置。
- 取下灯泡后,切勿将手插入投影机中。如果触 摸到内部的光学组件,可能会导致颜色不均匀 或投影的图像失真。
- 7. 将新灯泡插入灯泡舱,确保 在投影机中安装到位。
- 8. 重新接上灯泡连接器,再插 回到槽中,与投影机平齐。

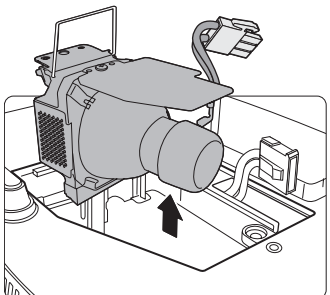

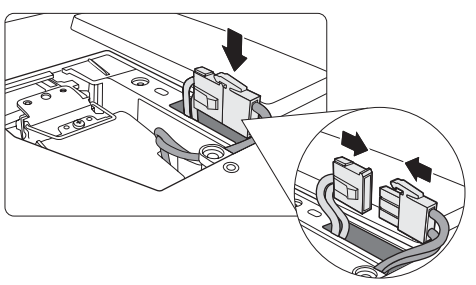

9. 紧固锁紧灯泡的螺丝。

注意

- 松动的螺丝可能导致接触不良,使投影机工作 不正常。
- 切勿将螺丝拧得过紧。
- 10. 确认把手完全放平并锁到位。

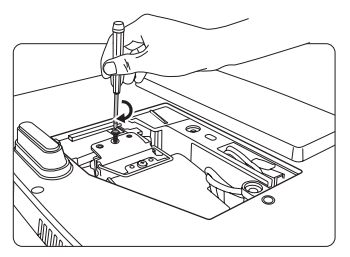

11. 将灯泡罩放回到投影机上。

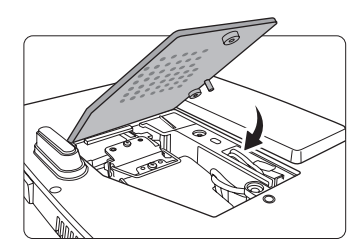

12. 拧紧固定灯泡罩的螺丝。

注意

- 松动的螺丝可能导致接触不良,使投影机工作 不正常。
- 切勿将螺丝拧得过紧。

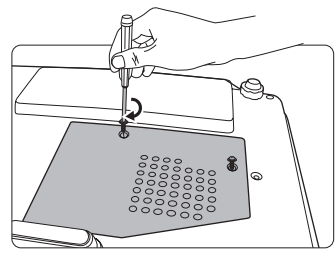

13. 重启投影机。

注意

<span id="page-46-0"></span>未装上灯泡罩时,请勿打开电源。

#### 复位灯泡的计时器

14. 启动徽标后,打开屏显 (OSD) 菜单。进 入系统设置: 高级 > 灯泡设置菜单。按下 **MODE/ENTER**。将显示灯泡设置页面。 按V选中复位灯泡计时器,然后按 **MODE/ENTER**。将显示一则警告信息, 询问您是否要复位灯泡计时器。选中复 位,然后按 **MODE/ENTER**。灯泡时间将归零。

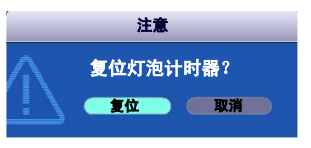

注意

如果未更换新灯泡,请勿复位,否则可能会损坏投影机。

<span id="page-47-1"></span><span id="page-47-0"></span>指示灯

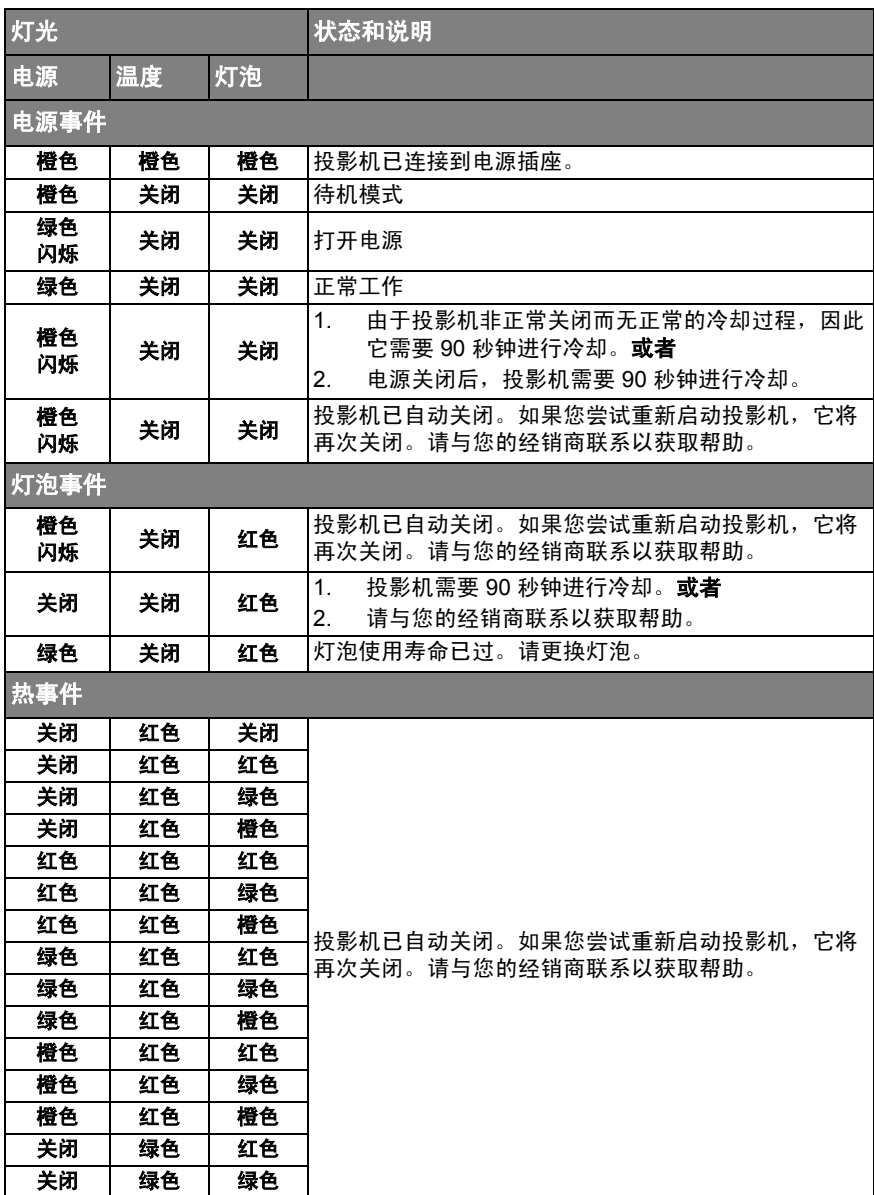

### <span id="page-48-0"></span>投影机打不开。

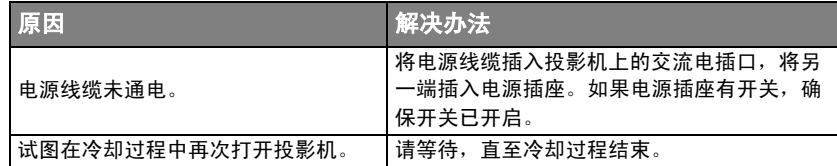

### 无图像

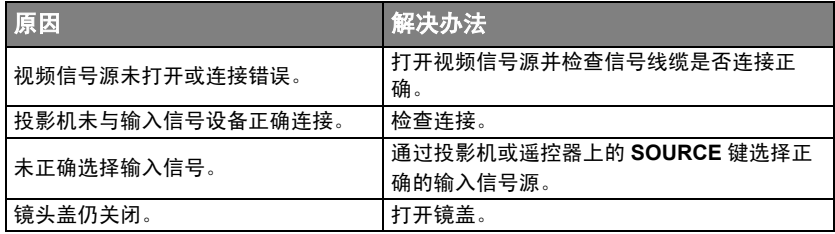

#### 图像模糊

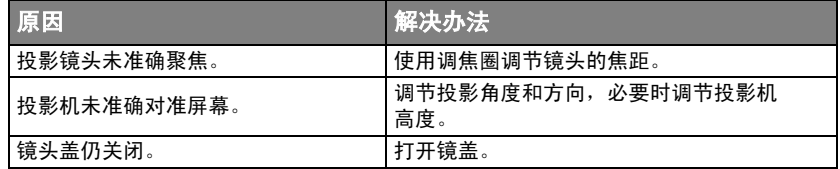

### 遥控器失效

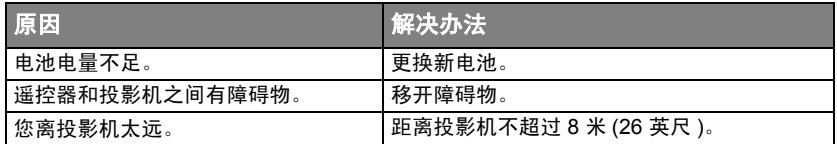

### 密码不正确

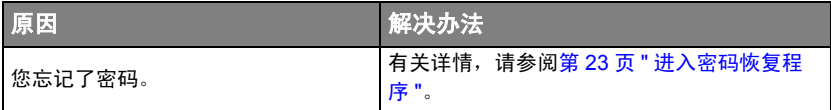

<span id="page-49-0"></span>规格

# <span id="page-49-1"></span>投影机规格

#### 所有规格如有更改,恕不另行通知。

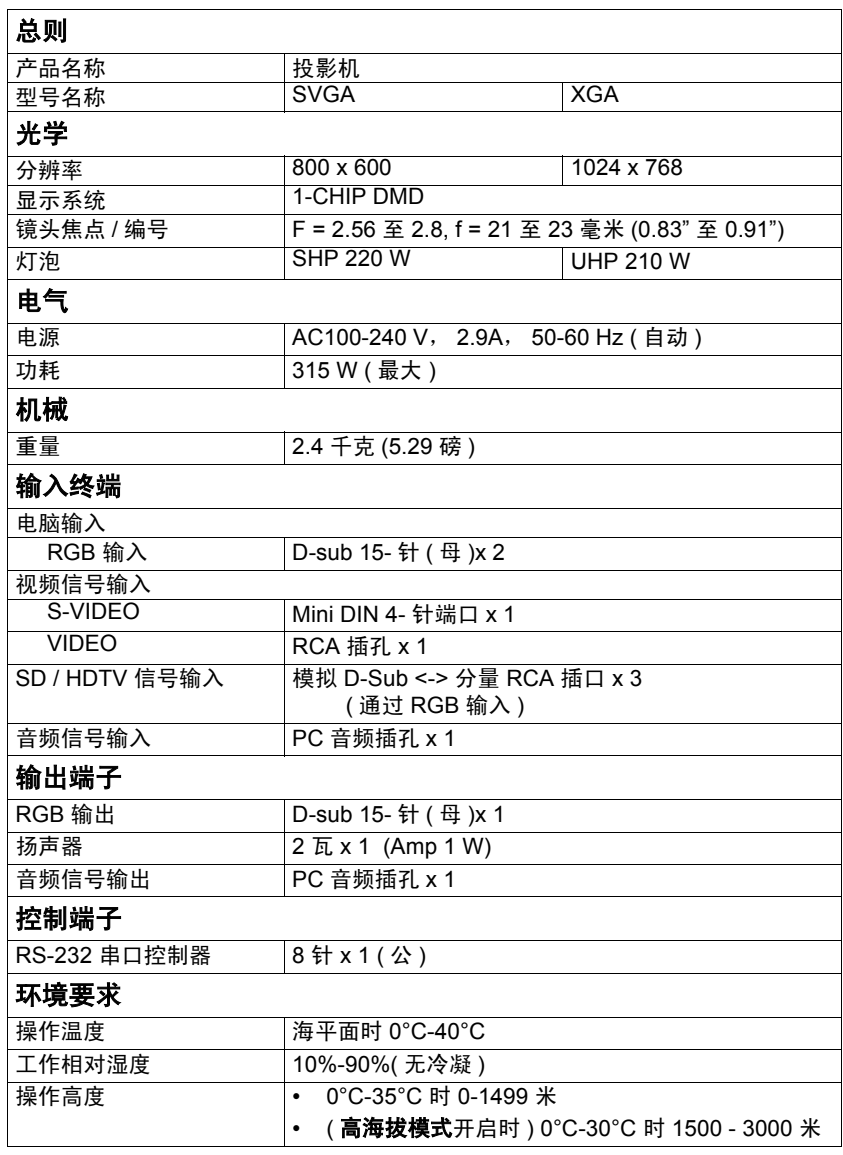

# <span id="page-50-2"></span><span id="page-50-0"></span>外形尺寸

264 mm x 96.1 mm x 225 mm (10.4" x 3.8" x 8.9") ( 宽 x 高 x 深 )

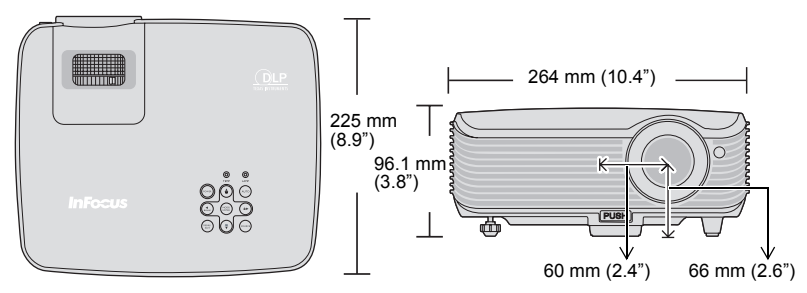

# <span id="page-50-3"></span><span id="page-50-1"></span>时序表

# 支持的 **PC** 输入计时

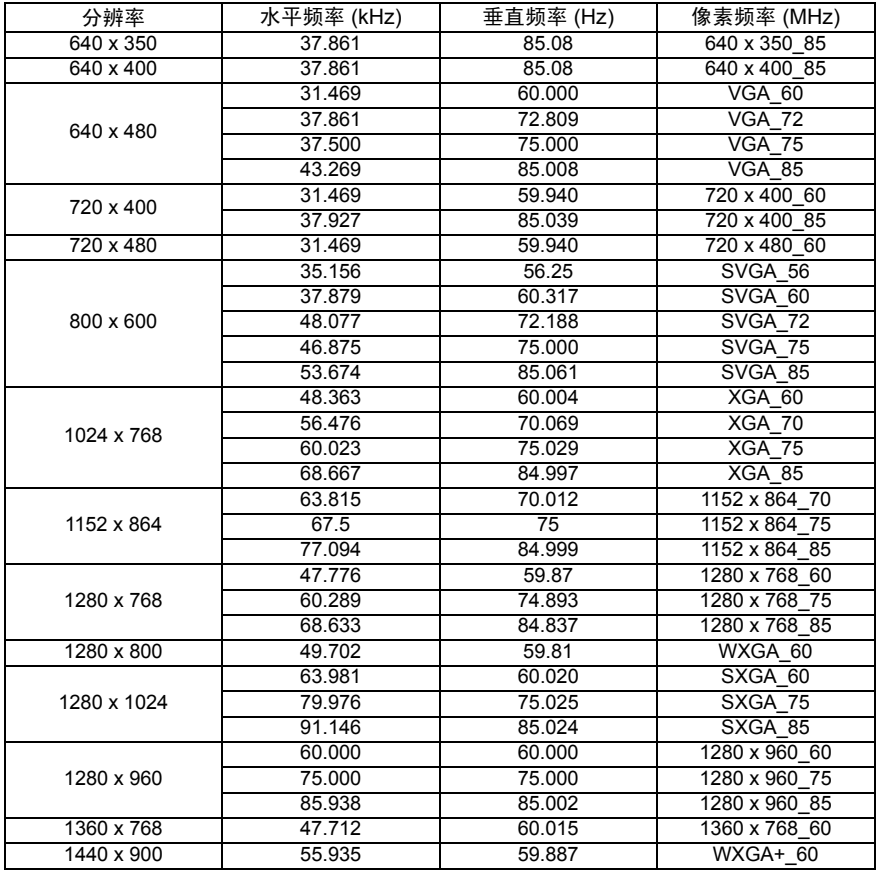

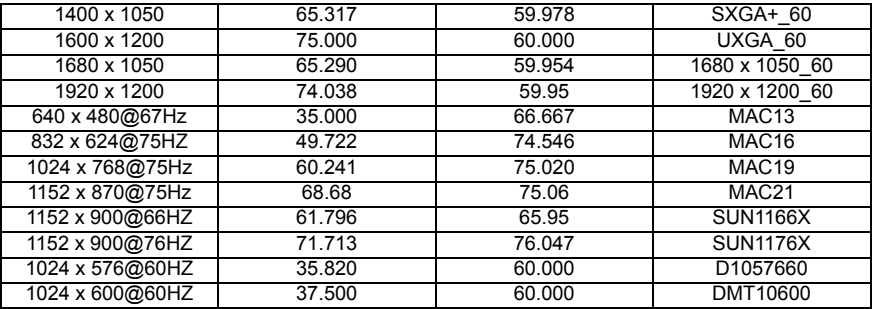

# 支持对分量 **-YPbPr** 输入信号的计时

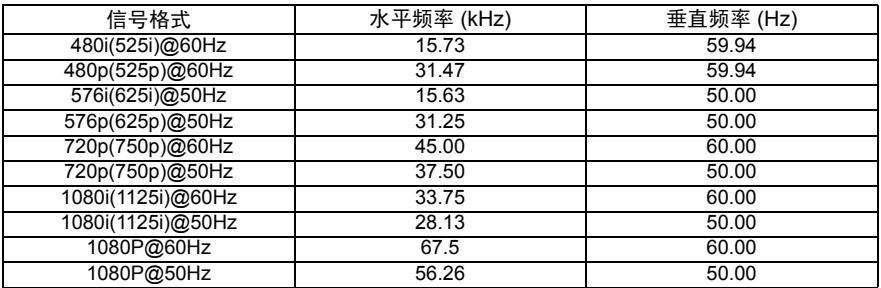

#### 显示 **60Hz** 的 **1080i(1125i)** 或 **50Hz** 的 **1080i(1125i)** 的信号可能会产生轻微的图像抖动。

# 支持视频和 **S-** 视频输入信号计时

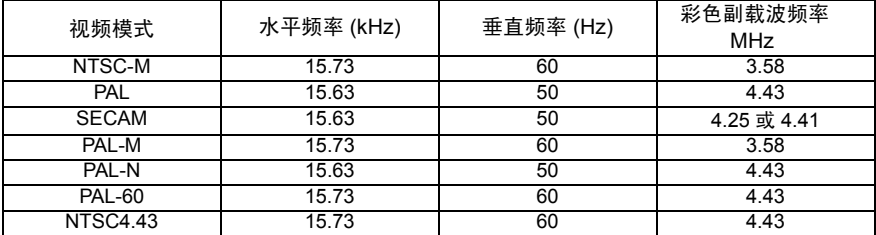

# <span id="page-52-0"></span>版权信息

### 版权

InFocus 公司版权所有 2010。保留所有权利。未经 InFocus 公司事先书面许可,本 文的任何部分皆不得以任何形式或方法,包括电子、机械、磁性、光学、化学、手 写或其他方式进行复制、传输、转译、储存于检索系统或翻译成任何文字或计算机 语言。

### 免责声明

InFocus 公司未对本文的任何内容作出任何明示或默示的陈述或保证,尤其是任何 保证、适销性或特殊目的适用性。此外, InFocus 公司有权随时修订本出版物和修 改其内容, 无需另行通知。

\*DLP、 Digital Micromirror Device (DMD) 是 Texas Instruments 的商标。其他则归 属其各自公司或组织版权所有。